## SEM0391 – Engenharia Auxiliada por Computador (CAE)

TÓPICOS GERAIS ANÁLISE DE ELEMENTO 2D

AULA 4

## **EESC · USP**

#### Problema

#### Exercício da aula 4: Análise de um Bracket (suporte)

- Criar nodes;
- Criar lines;
- Criar surfaces;
- Criar malhas (automesh)
- Criar malha mapeada;
- Criar material;
- Criar propriedade;
- Criar apoios e forças;
- Análise!
- Pós processamento.

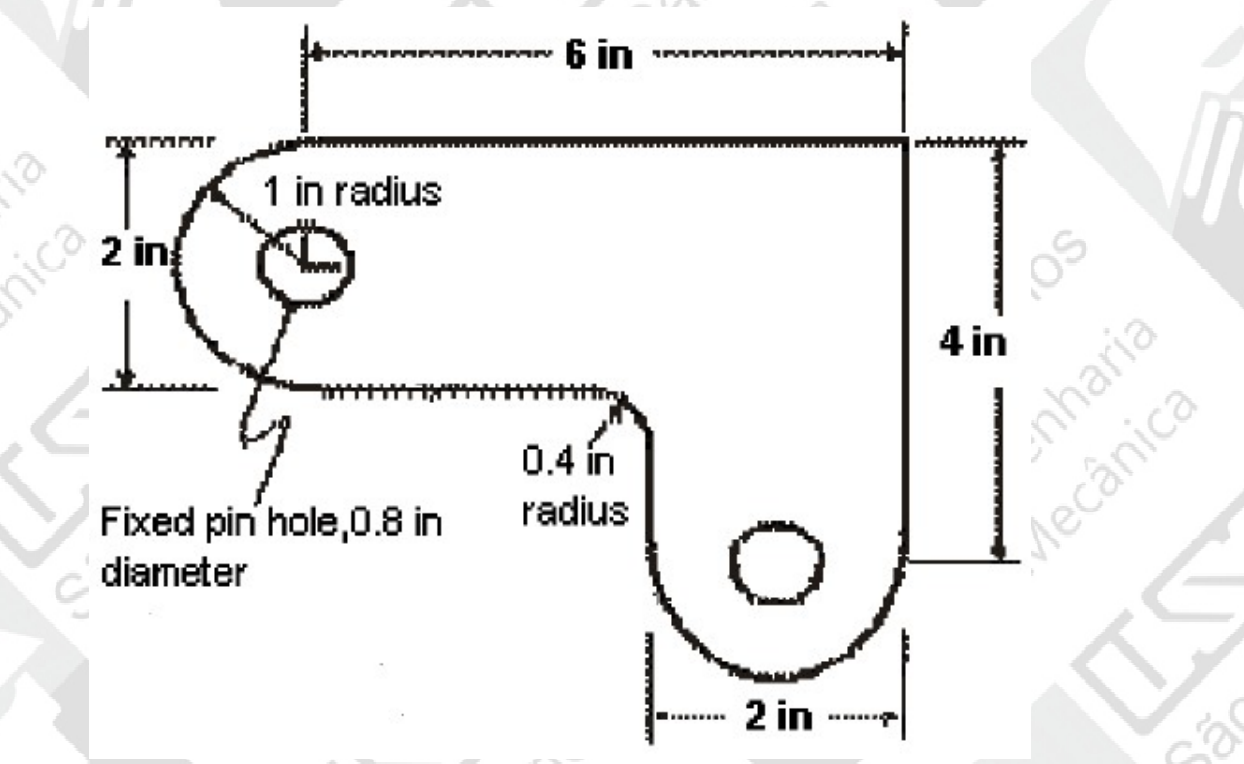

# Malha mapeada X Automesh

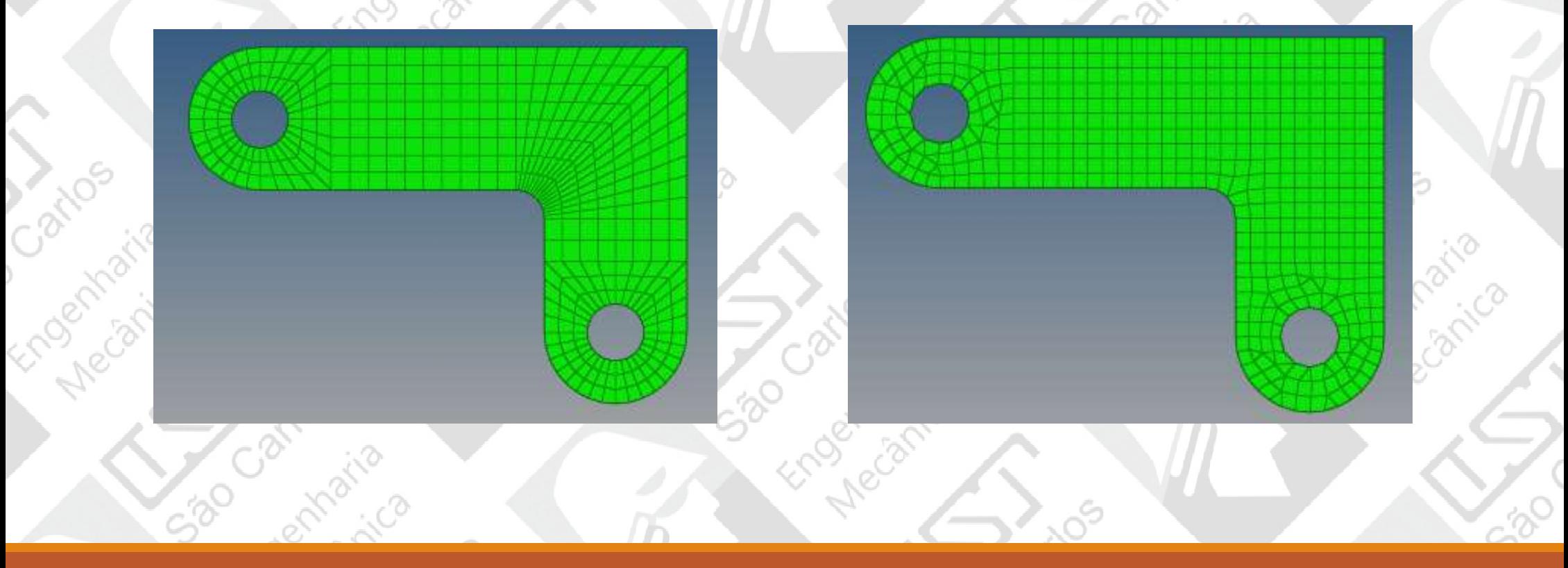

ENGENHARIA AUXILIADA POR COMPUTADOR ( CAE ) - SEM0391

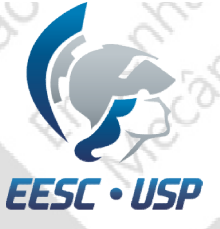

#### Criar nodes e keypoints

•Selecione nodes no menu interativo;

•No próximo menu, selecione XYZ;

**AVE** 

•Coloque as respectivas posições, e em seguida create.

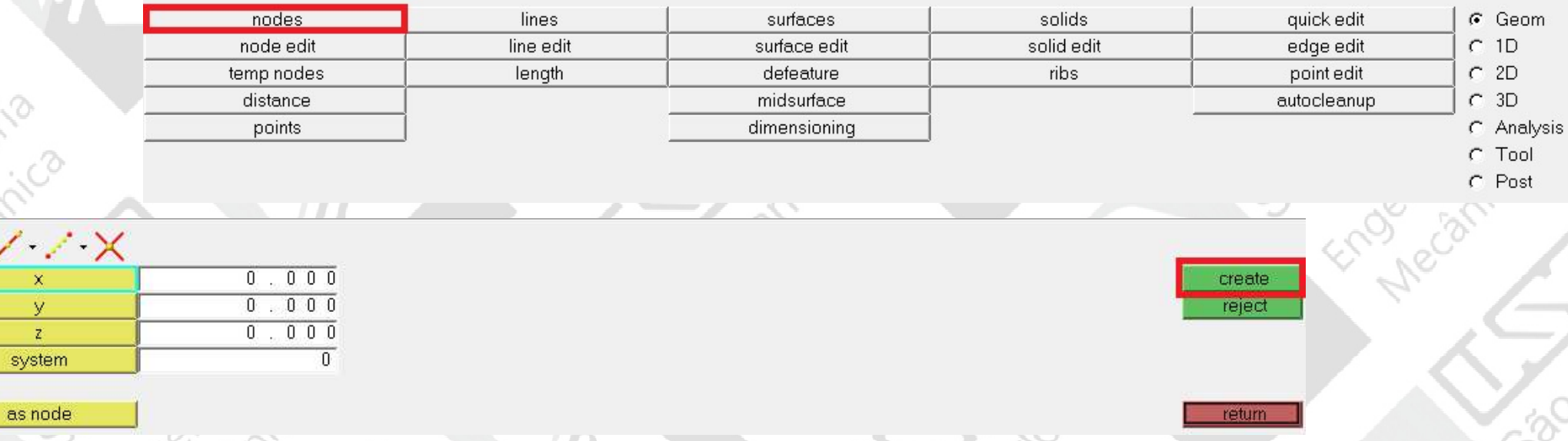

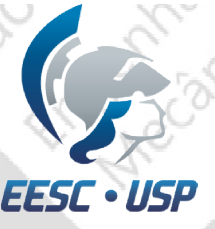

#### Lista de pontos e nós do problema

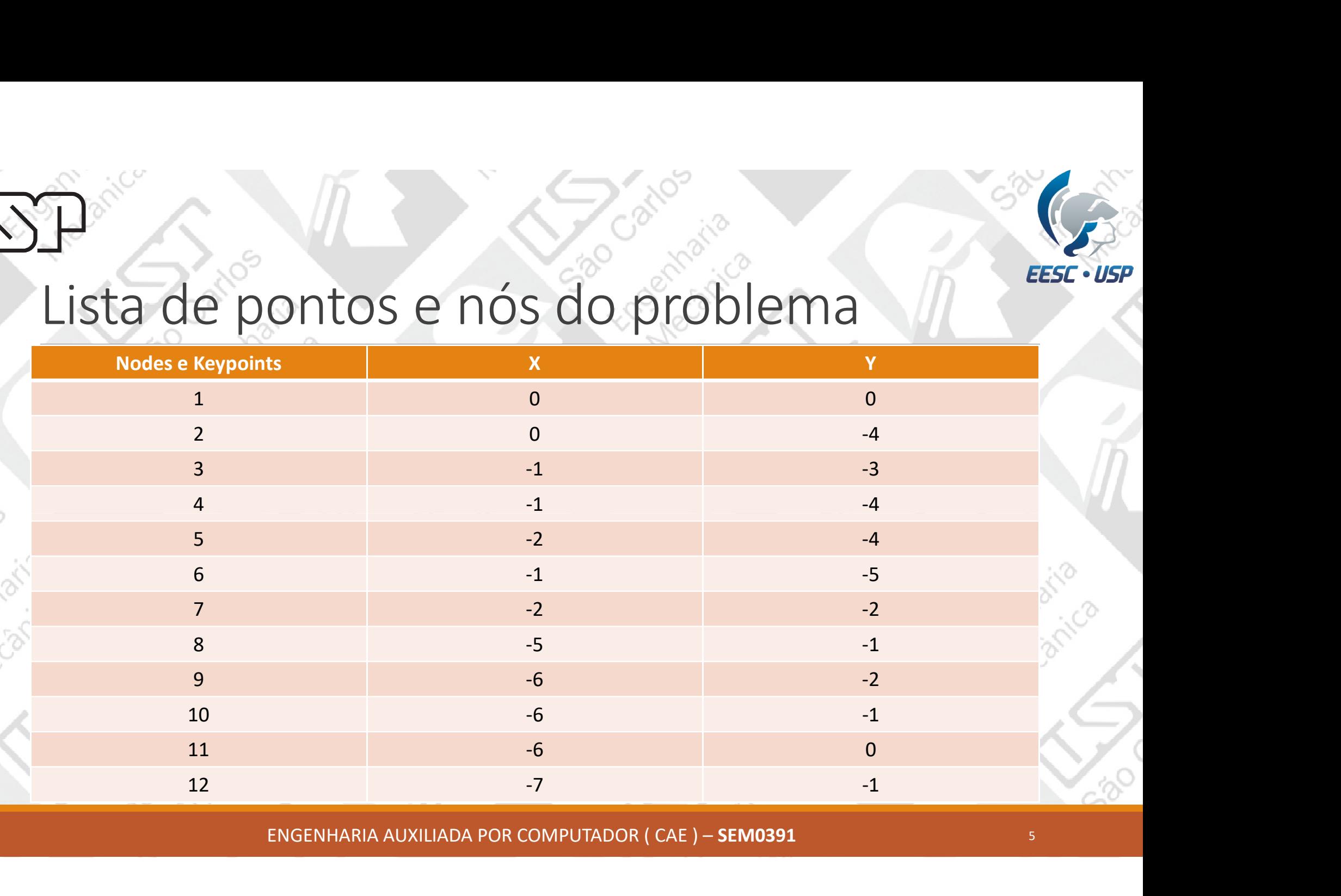

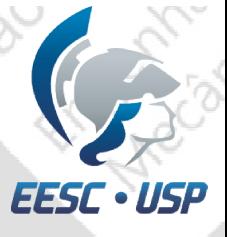

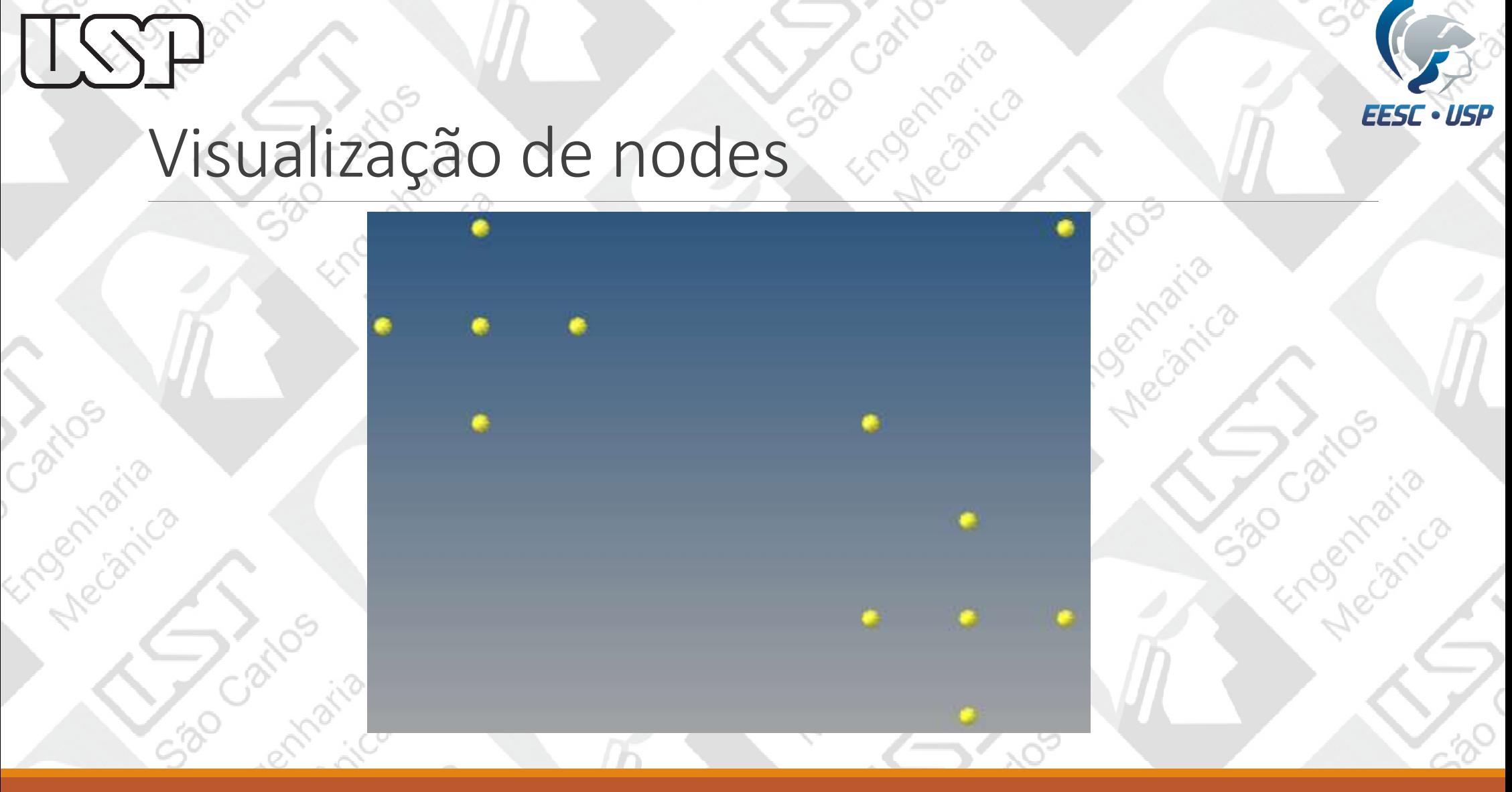

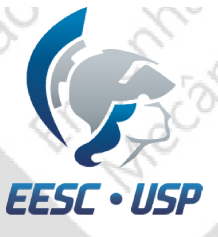

#### Criação de linhas de contorno

- •Selecione lines no menu interativo;
- •No próximo menu, clique em Linear Nodes;
- •Selecione 2 nós e em seguida create.

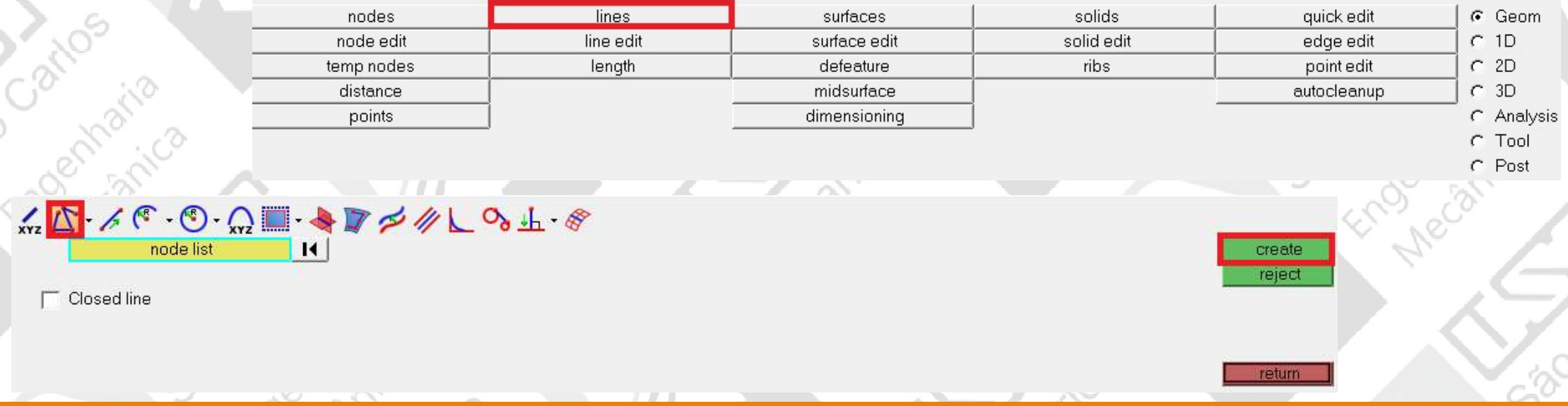

ENGENHARIA AUXILIADA POR COMPUTADOR ( CAE ) – SEM0391 <sup>7</sup>

Jan Katin

520

## LH<br>Criação de linhas de contorno

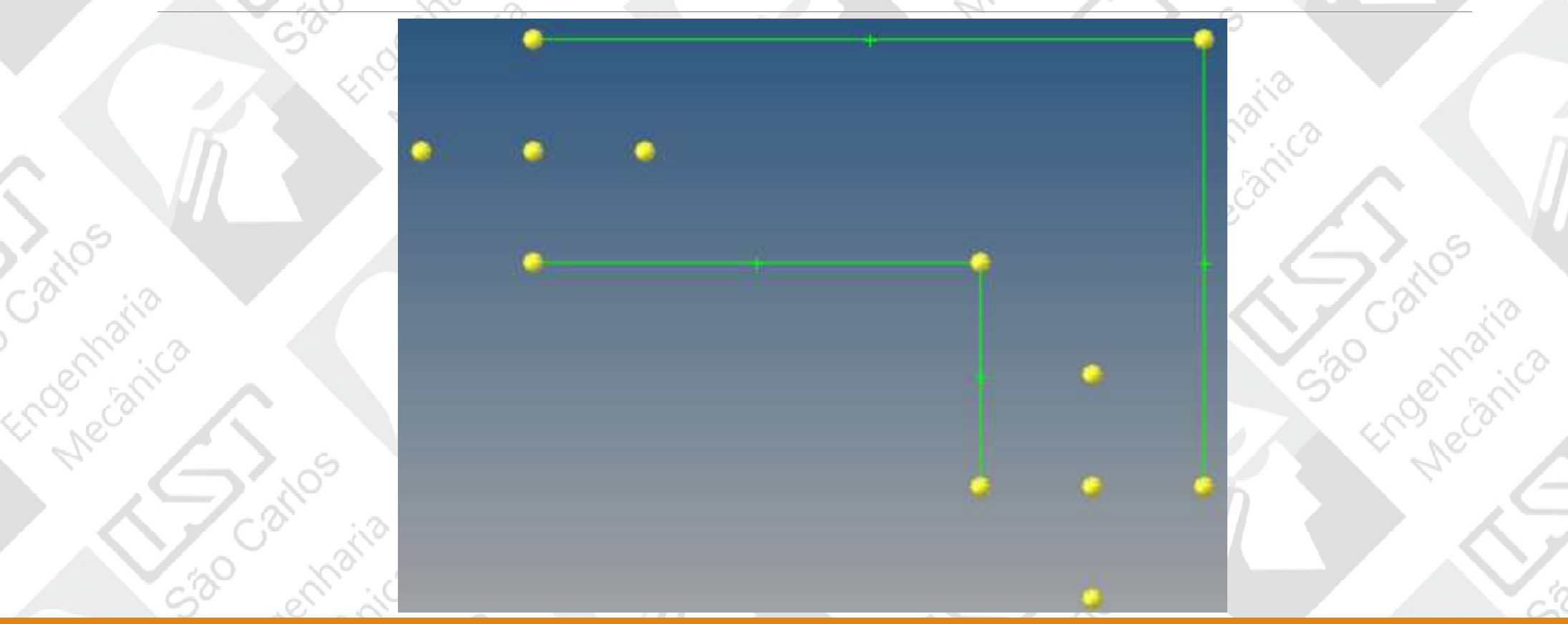

ENGENHARIA AUXILIADA POR COMPUTADOR ( CAE ) – SEM0391 <sup>8</sup>

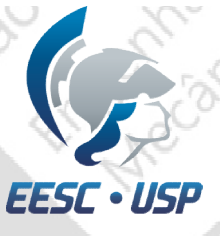

# Criação de linhas de contorno em lines, selecione Arc Three Nodes;<br>
• Em lines, selecione Arc Three Nodes;<br>• Em seguida, selecione os 3 nós desejados e create.<br>
• Em seguida, selecione os 3 nós desejados e create.

Criação de arco pelo método de 3 nós:

- 
- 

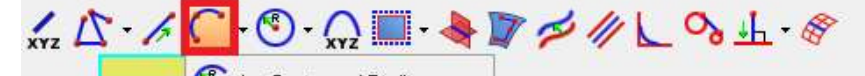

Arc Center and Radius Arc Nodes and Vector Arc Three Nodes

520

ENGENHARIA AUXILIADA POR COMPUTADOR ( CAE ) – SEM0391 <sup>9</sup>

**Analy** 

create

reject

retur

# La Criação de linhas de contorno

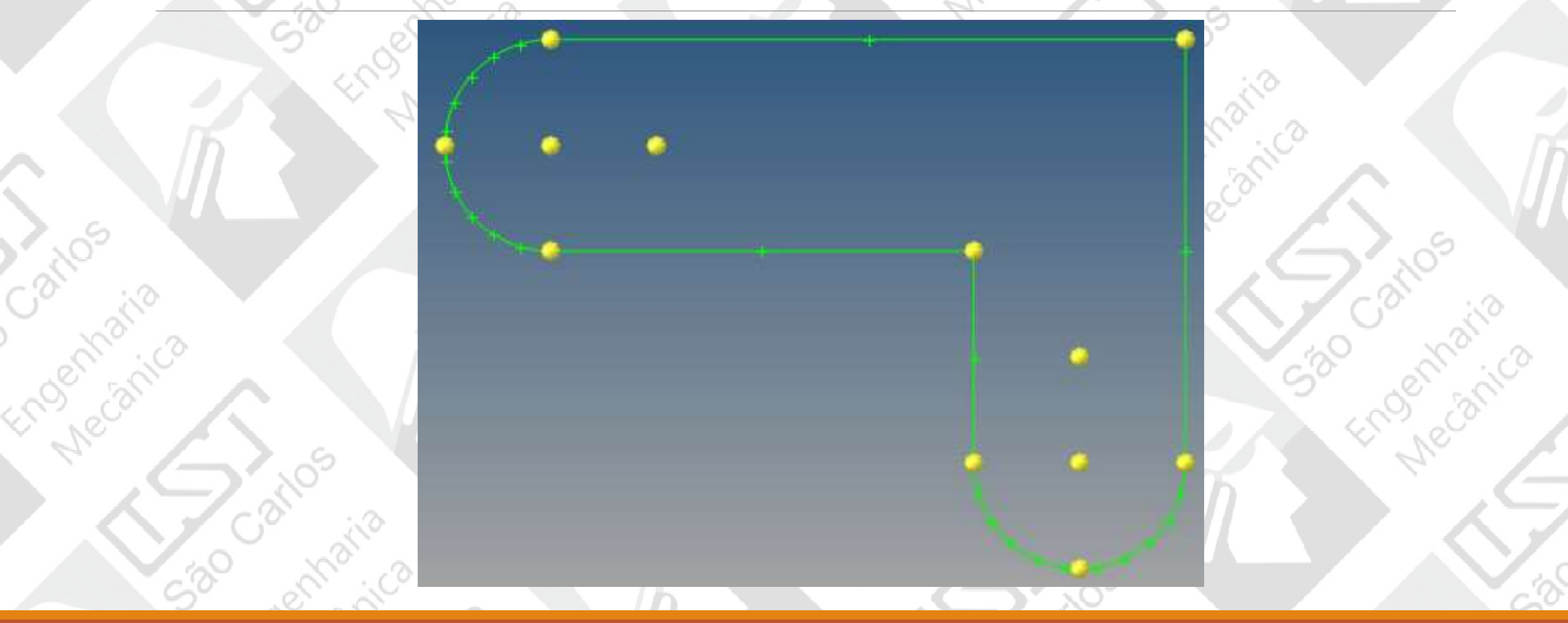

ENGENHARIA AUXILIADA POR COMPUTADOR (CAE ) - SEM0391 10 10 10

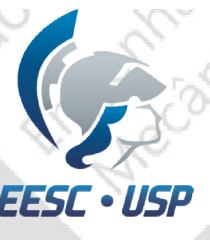

# Criação de linhas de contorno **Criação de linhas de contorno<br>
Criação das linhas dos furos:**<br>
•Continuando em *lines*, selecione *Circle Center and Radius*;<br>•Atualize *Radius* para 0.4;<br>•Coloque como referência z-*axis;*

Criação das linhas dos furos:

•Selecione os nós desejados e create.

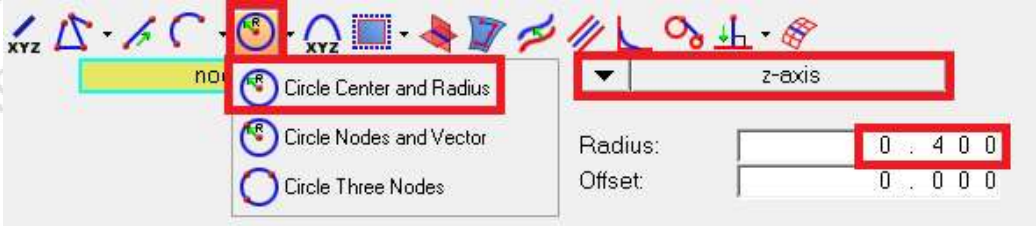

create

reject

return

## **EESC · USP**

# LH<br>Criação das linhas de contorno

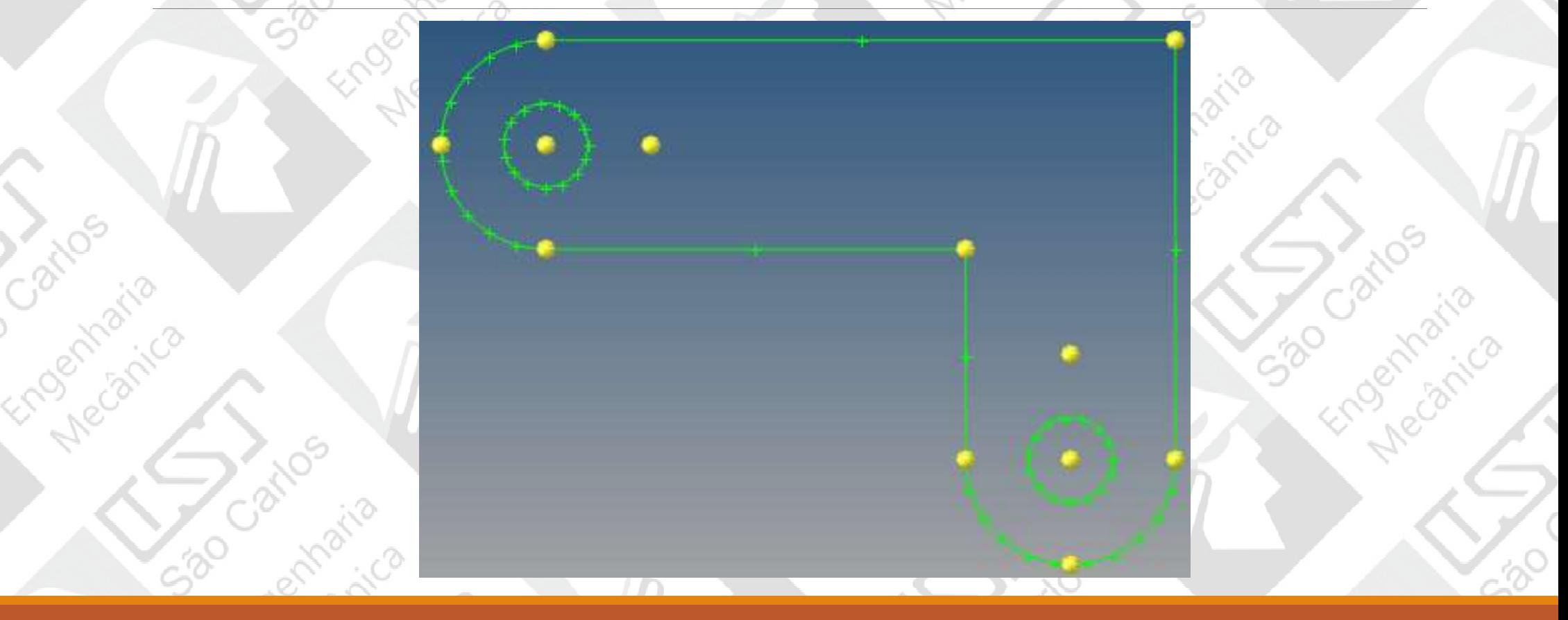

Perceba que esses nós dentro dos retângulos vermelhos foram colocados com a mesma distância do furo que os nós da extremidades da peça. Assim, a malha ficará bem distribuída na região. **Criação das linhas para malha marque Normal to Geometrica,**<br>Perceba que esses nós dentro dos retângulos vermelhos<br>foram colocados com a mesma distância do furo que os nós<br>da extremidades da peça. Assim, a malha ficará bem

Criando as linhas:

lines

nodes

Input Component

 $\nabla$  Create normal lines only

Create in:

 $\overline{1}$ 

 $\overline{14}$ 

de preto na figura ao lado, depois clique em nodes e selecione o nó da esquerda e create. Faça semelhante com o nó da direita, mas selecionando as outras linhas.<br>  $\mathcal{L} \Delta \cdot \mathcal{L} \subset \mathbb{C} \cdot \mathbb{O}$   $\mathbb{Z} \times \mathbb{Z} \times \mathbb{Z} \times \mathbb{Z}$ 

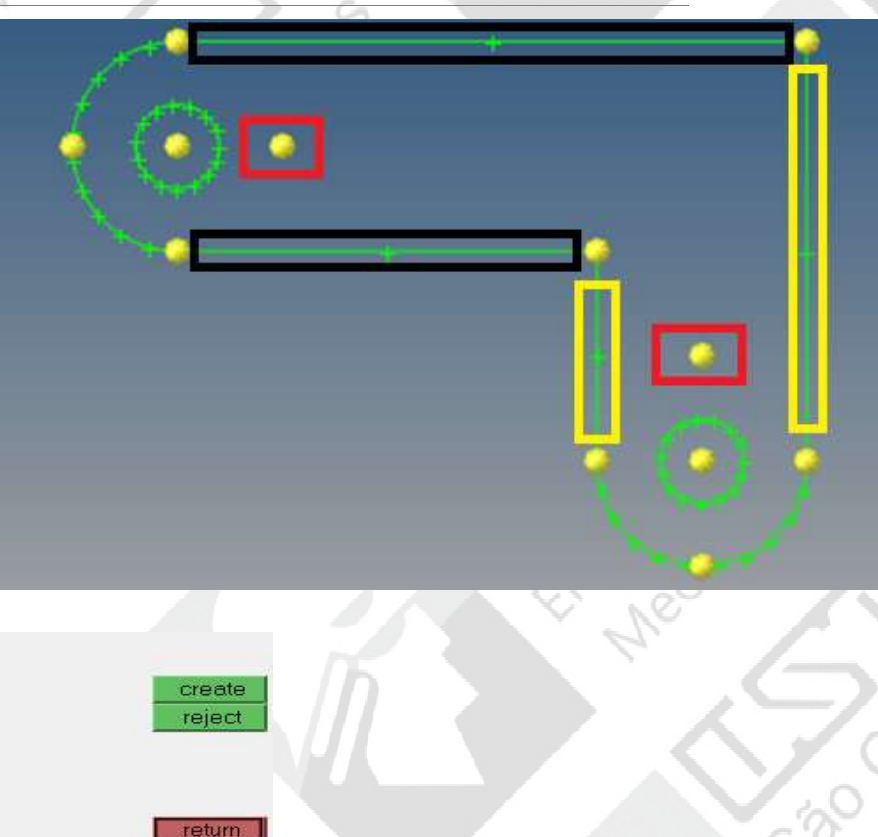

ENGENHARIA AUXILIADA POR COMPUTADOR (CAE ) – SEM0391 13

**J.** Normal to Geometry

Normal from Geometry

Normal 2D on Plane

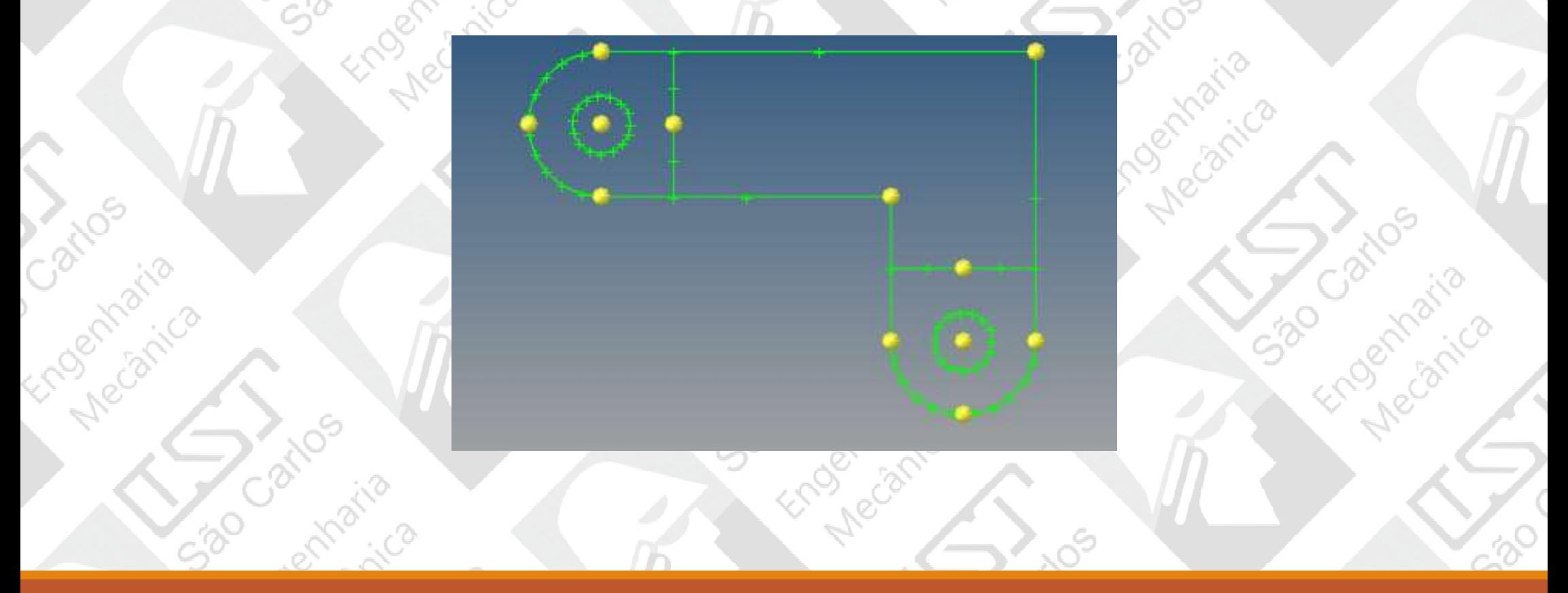

- •Novamente em lines, selecione
- depois os nós ao seu redor;
- •Faça para os dois furos separadamente.

520

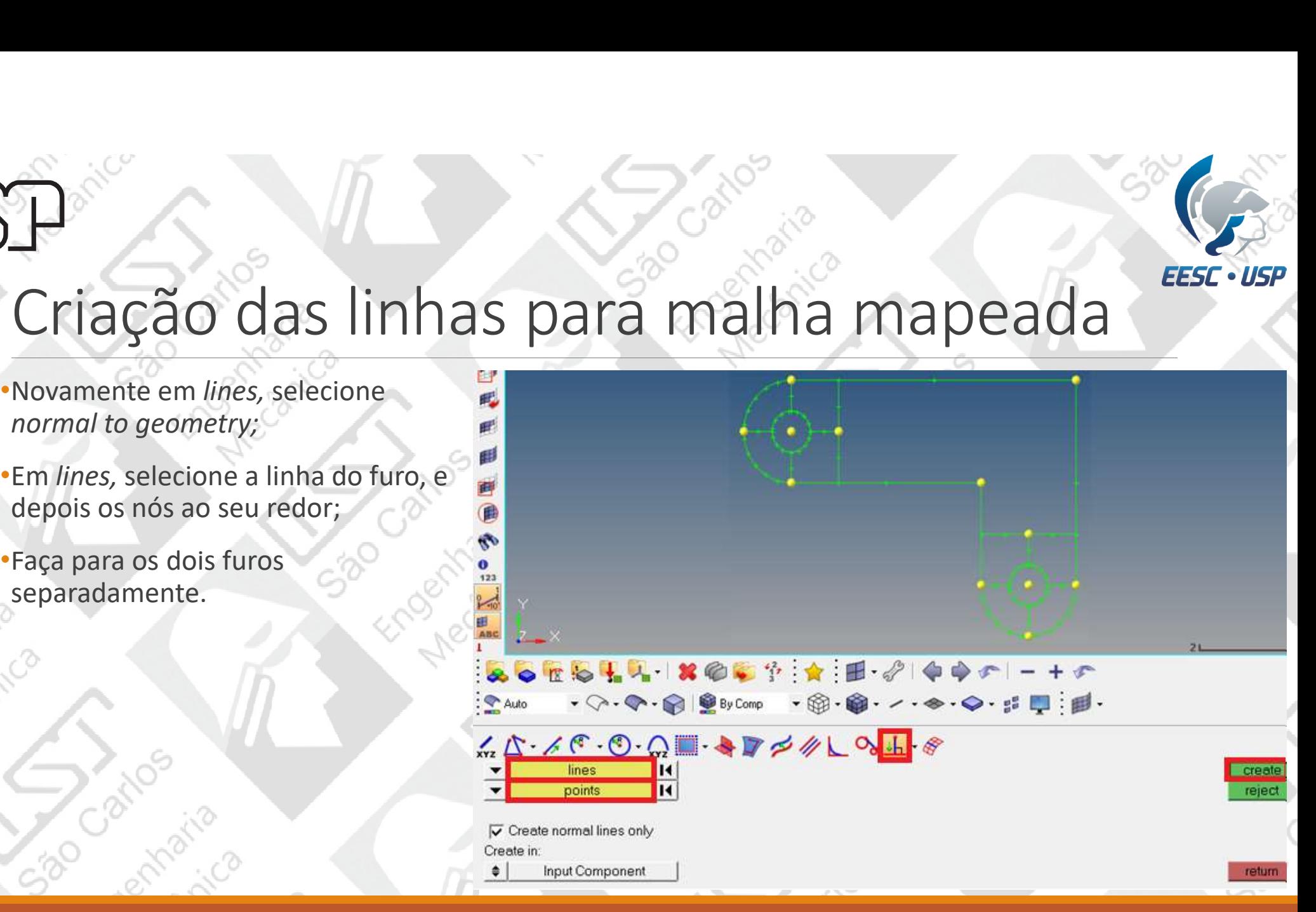

#### Criação de nós para auxílio da malha

•Selecione nodes no menu interativo;

•Depois, selecione Intersec. Com o lines de cima selecionado, escolha as linhas em preto. Clique em lines de baixo e escolha as linhas em branco e depois create.

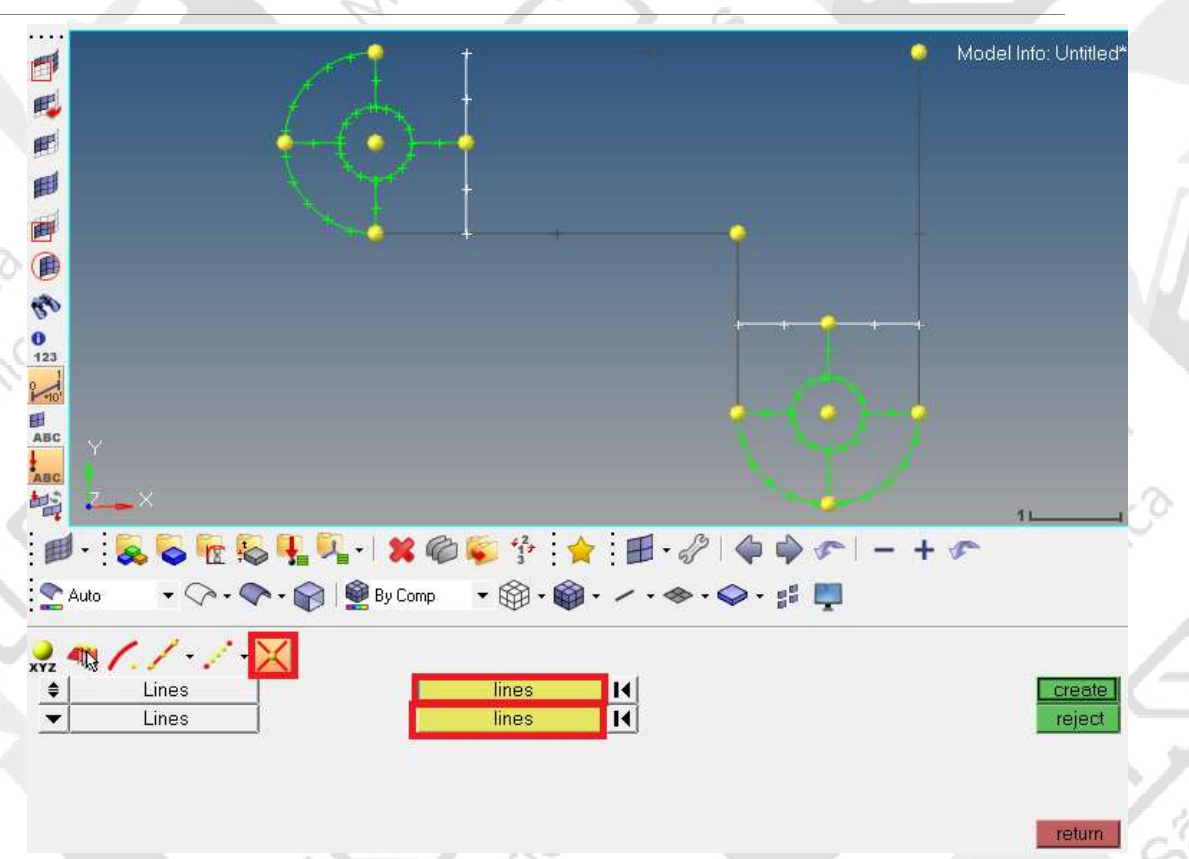

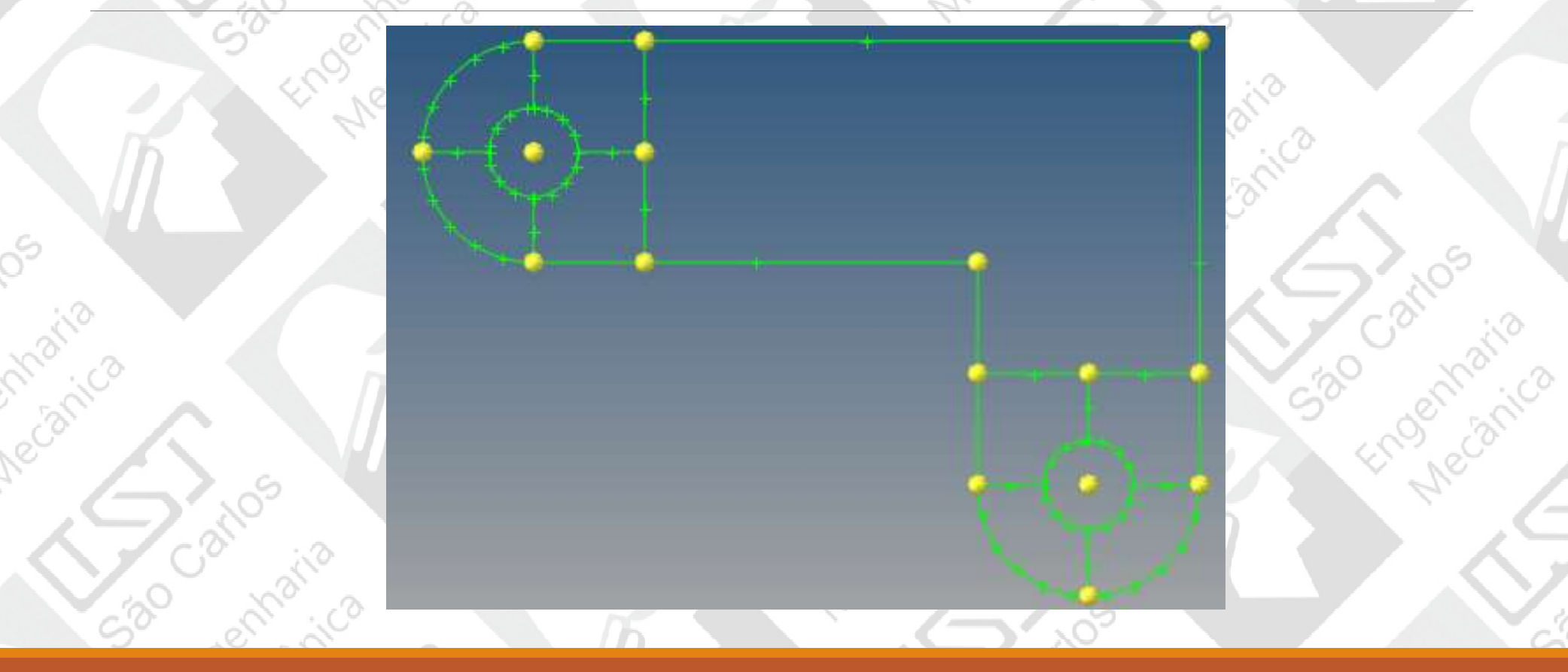

# Criação das linhas para malha mapeada novamente em lines, selecione<br>
normal to geometry;<br>
em lines, selecione<br>
normal to geometry;<br>
em lines, selecione a linha do furo, e<br>
depois os nós que foram criados no<br>
passo anterior;

- •Novamente em lines, selecione
- depois os nós que foram criados no passo anterior;
- •Faça para os dois furos separadamente.

520

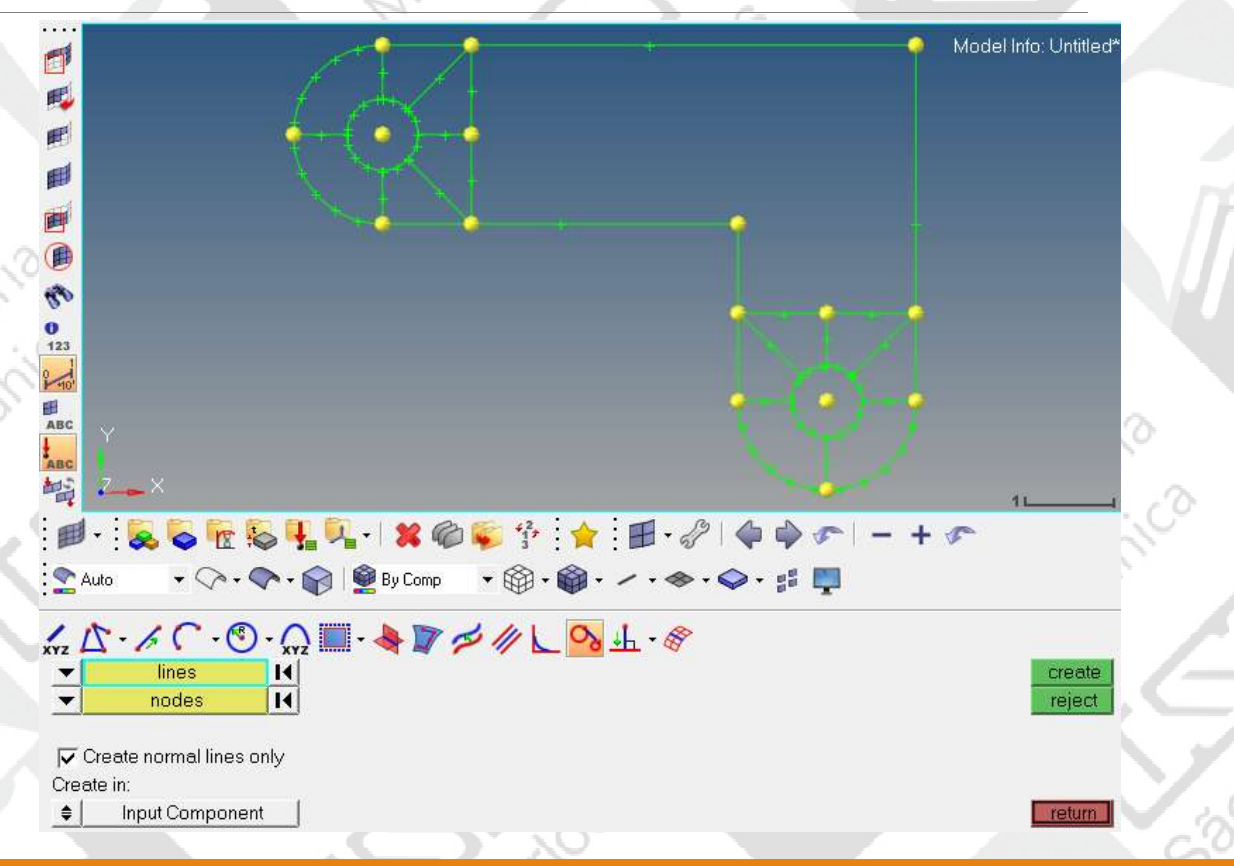

#### Criação do Fillet

•Em lines, selecione Fillet.

520

•Atualize Radius para 0.4 e selecione a duas linhas em branco.

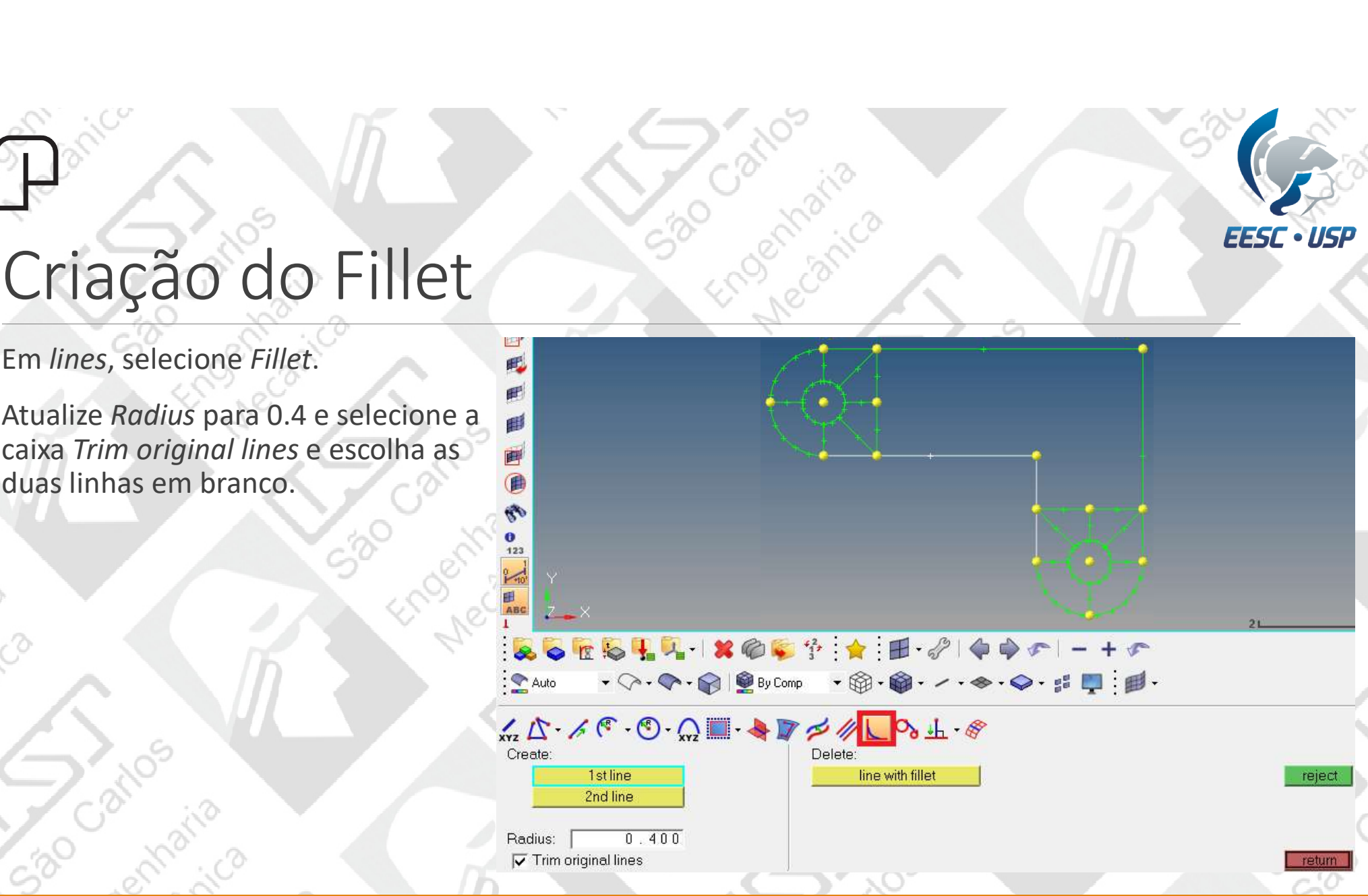

ENGENHARIA AUXILIADA POR COMPUTADOR (CAE ) – SEM0391 19

#### Criação de nós para auxílio da malha

•Selecione Nodes>Intersec.

•Com o lines de cima selecionado, escolha as linhas em preto. Clique em lines de baixo e escolha as linhas em branco e depois create.

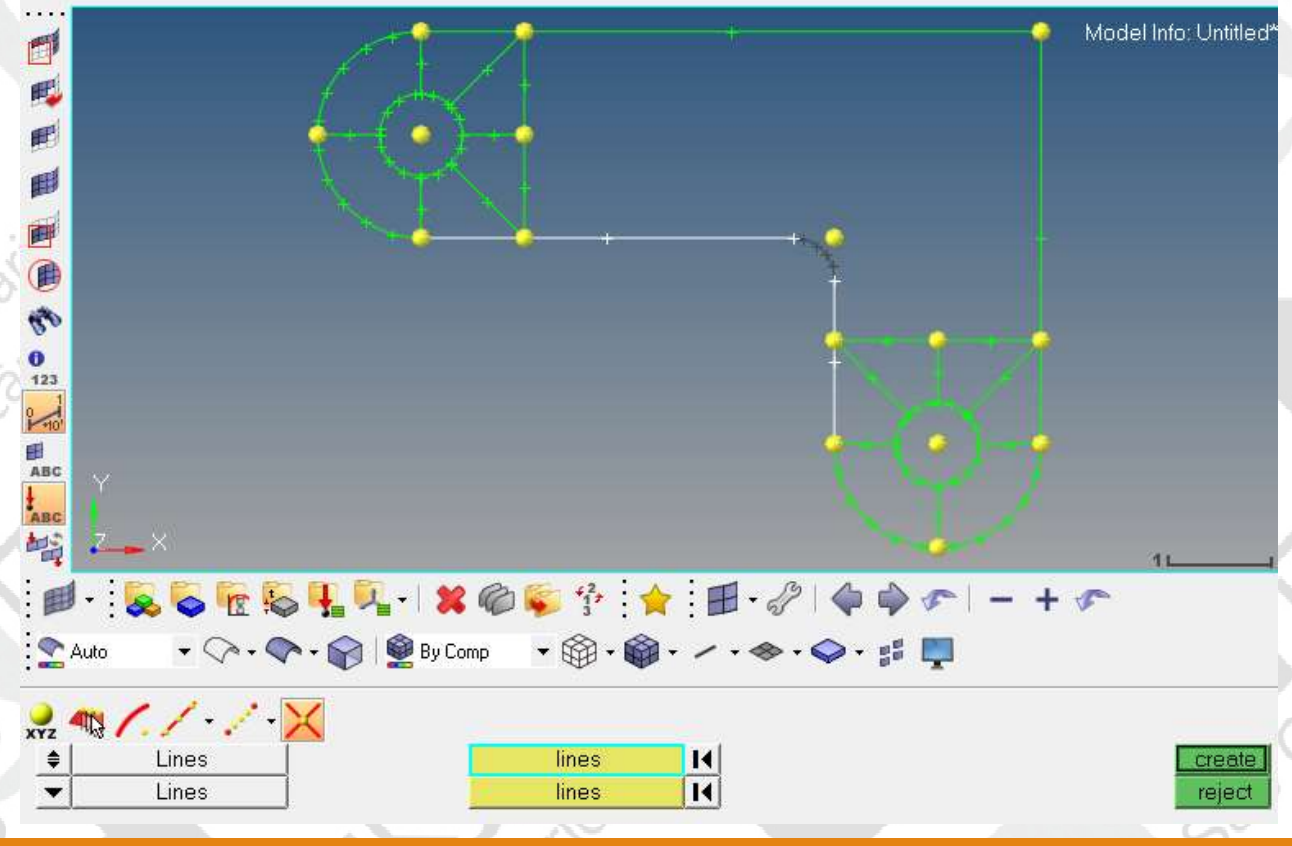

raphysis'

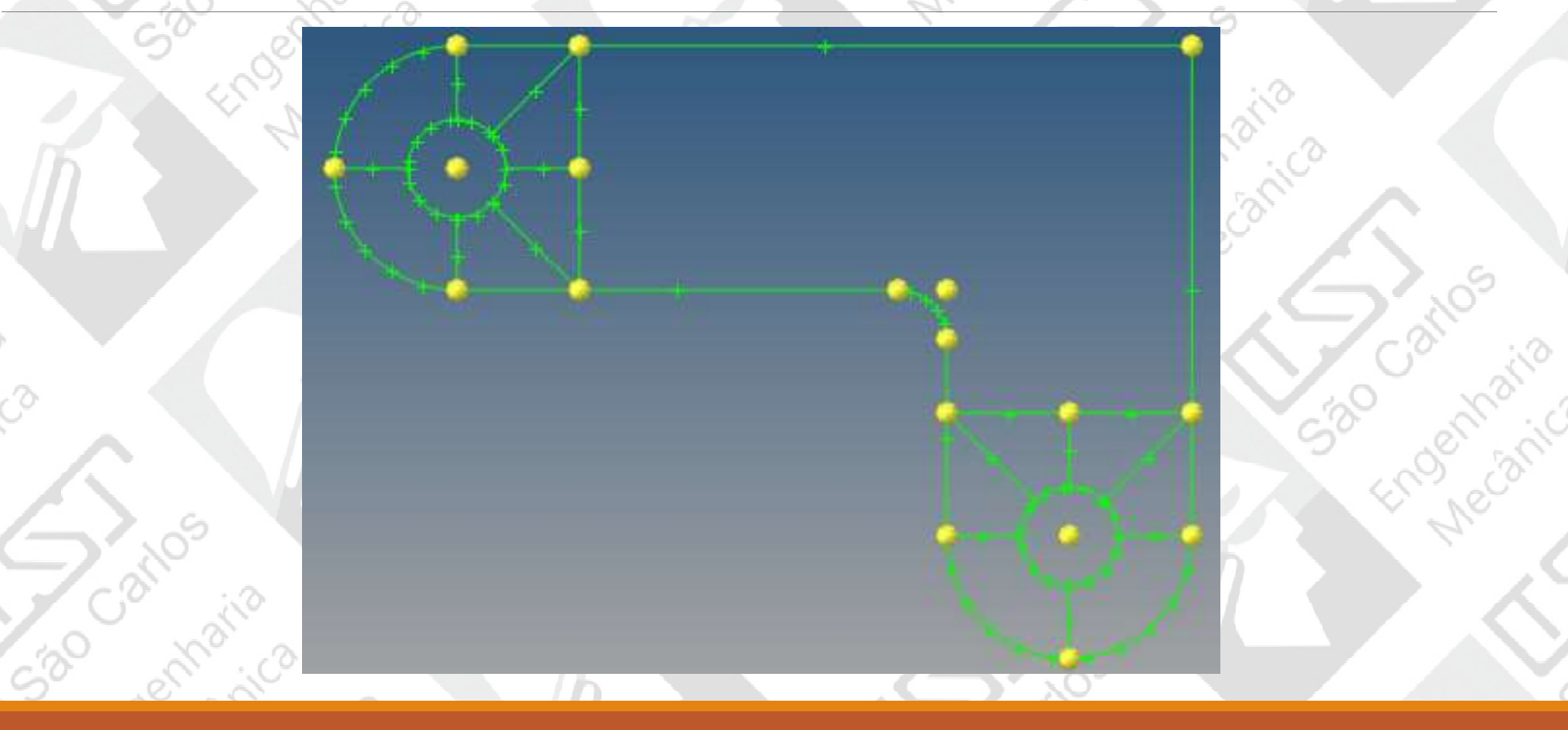

ENGENHARIA AUXILIADA POR COMPUTADOR ( CAE ) - SEM0391

# Criação das linhas para malha mapeada **Criação das linhas para malitaires > normal to geometry.**<br>•Faça uma linha selecionando o nó<br>•em vermelho e escolhendo o *Fillet*<br>•como *Lines*. E em seguida, faço duas

em vermelho e escolhendo o Fillet como Lines. E em seguida, faço duas linhas selecionando os nós criados nas extremidades do Fillet, escolhendo as linhas opostas .

•Depois disso, vá em Geometry ><br>Delete > Nodes e selecione clear all

Criação das linhas para malha map<br>
lines > normal to geometry.<br>
Faça uma linha selecionando o nó<br>
em vermelho e escolhendo o *Fillet*<br>
como *Lines*. E em seguida, faço duas<br>
linhas selecionando o *nó*<br>
ans extremidades do

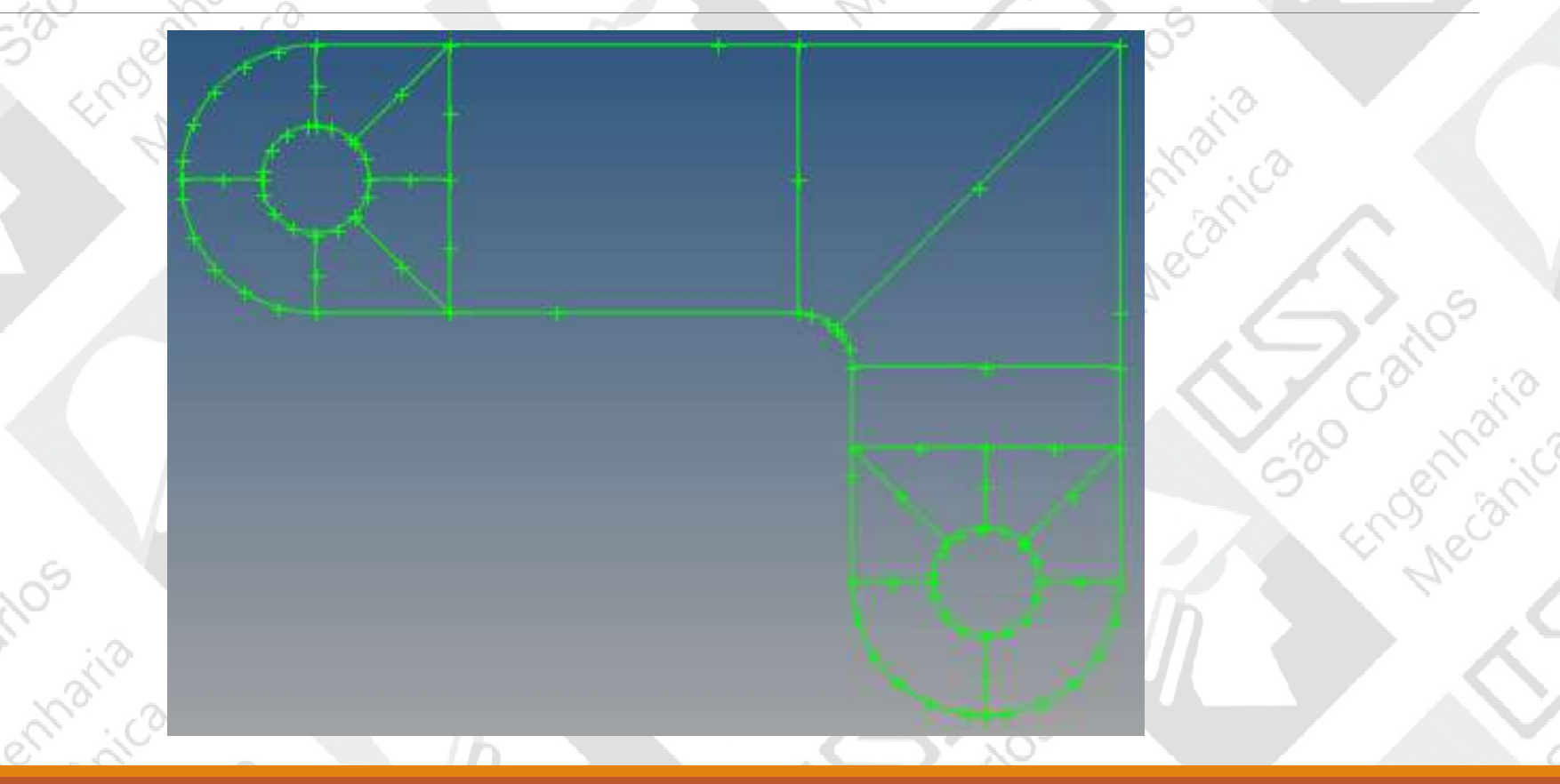

marthavin

380

ENGENHARIA AUXILIADA POR COMPUTADOR ( CAE ) - SEM0391

A . A British

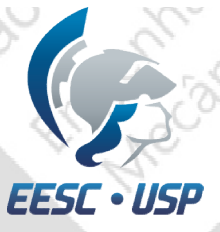

#### Criação de Superfície

Criação de Superfície<br>
Em Surfaces, selecione a caixa Spline/Filler. Deixe apenas keep line endpoints for planar splines<br>
selecionado (para visualizar a superfície clique em  $\sum$ );<br>
Atualize para Current Component; selecionado ( para visualizar a superfície clique em  $\bigodot$  ); **Criação de Superfície**<br>•Em *surfaces*, selecione a caixa *spline/Filler*. Deixe apenas *keep line*<br>•Em *surfaces*, selecione a caixa *spline/Filler*. Deixe apenas *keep line*<br>•Atualize para *Current Component*;<br>•Selecione

•Faça o mesmo com o restante.

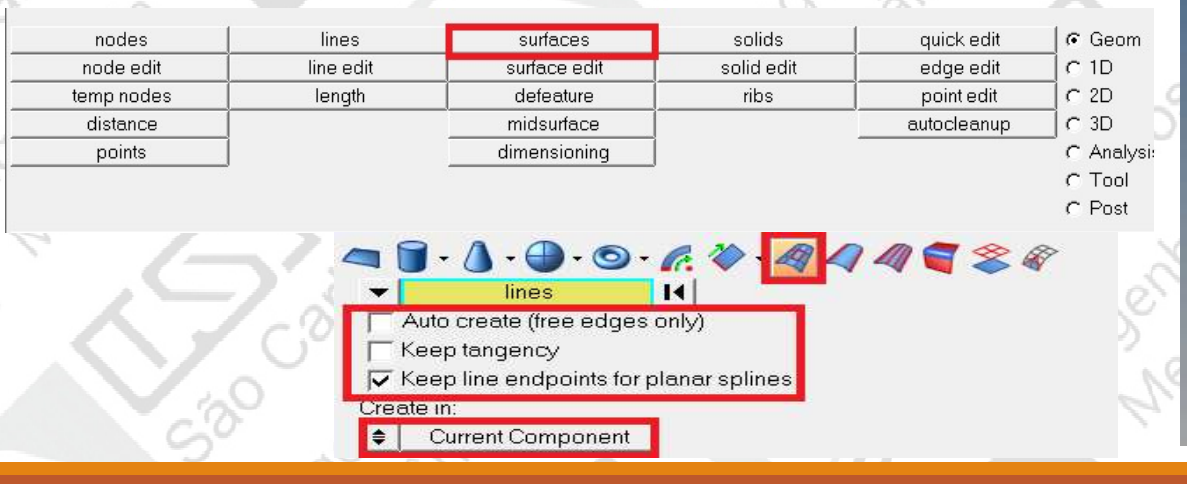

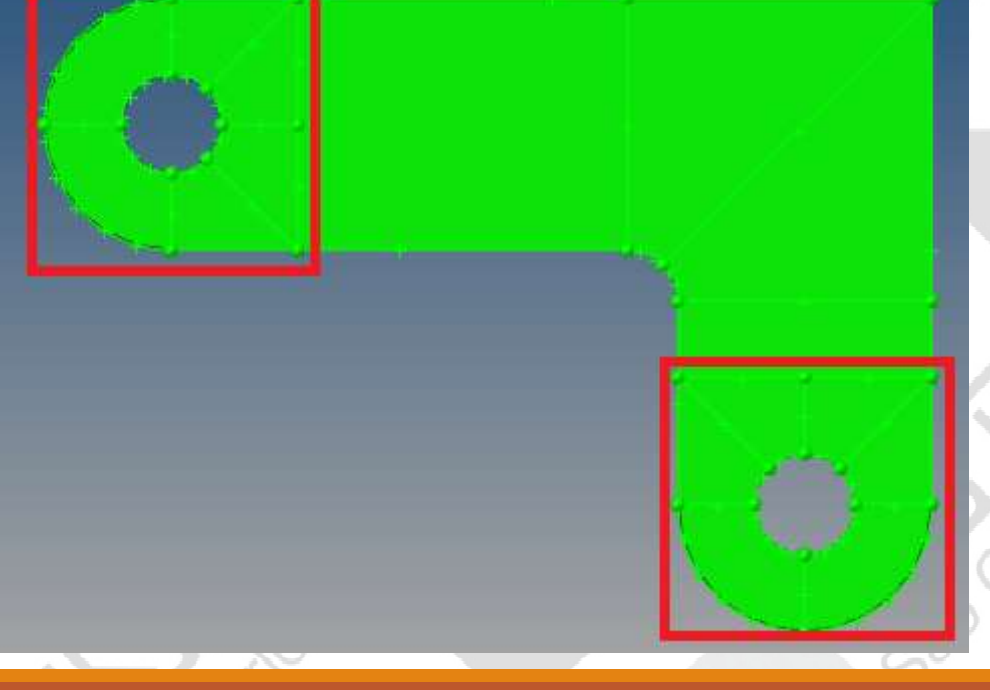

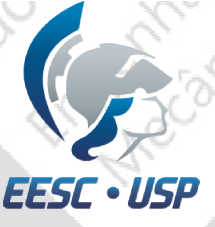

#### Tipos de elementos

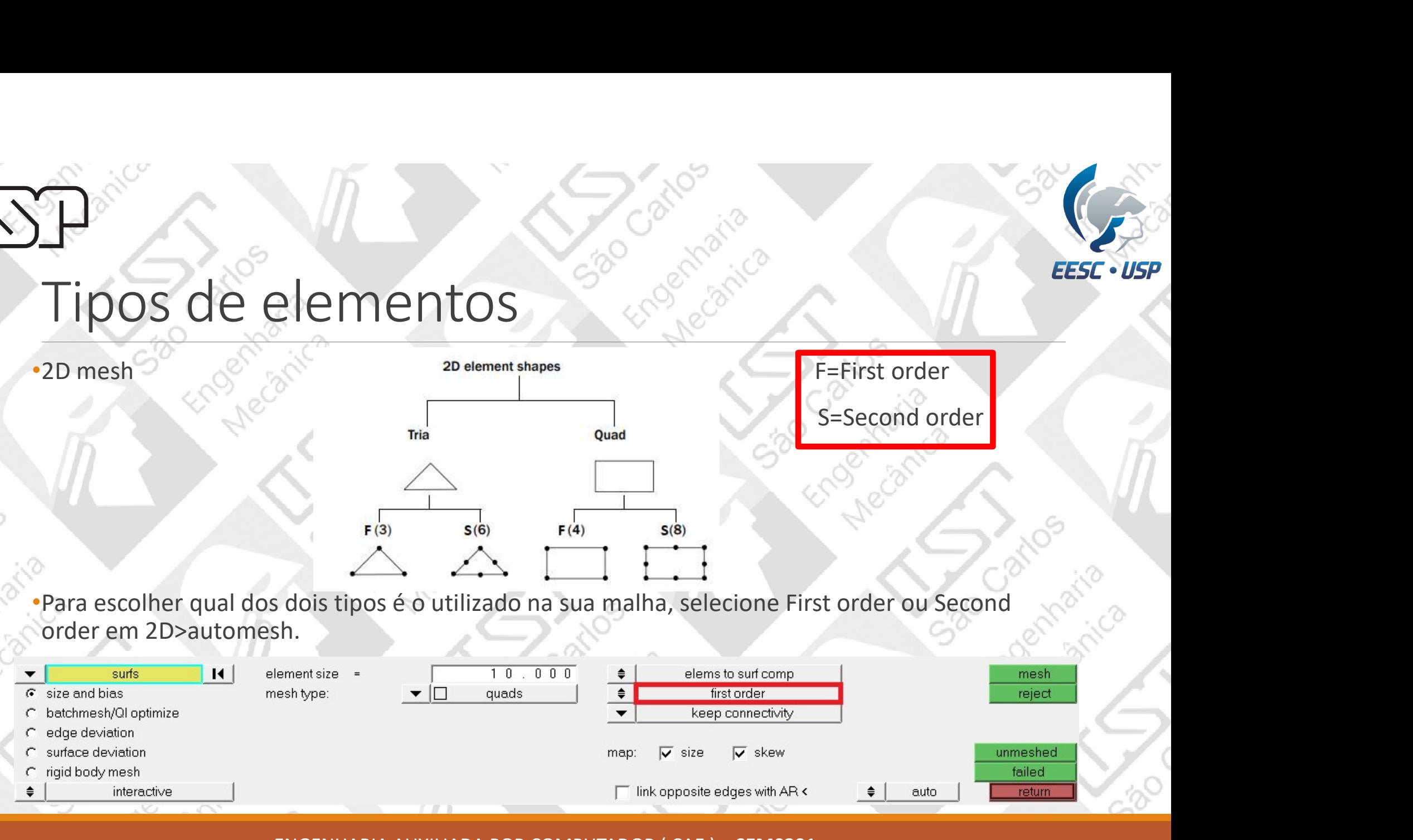

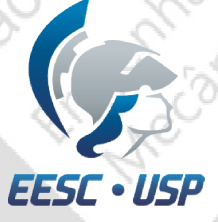

# Criação da Malha

•Selecione 2D;

Cathair

- •Escolha automesh;
- •Selecione as áreas em branco e atualize as janelas em vermelho e mesh.

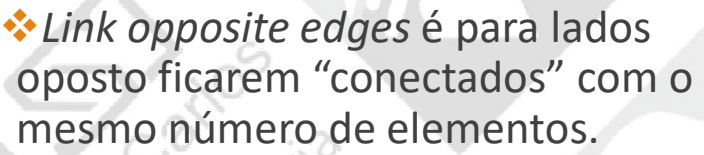

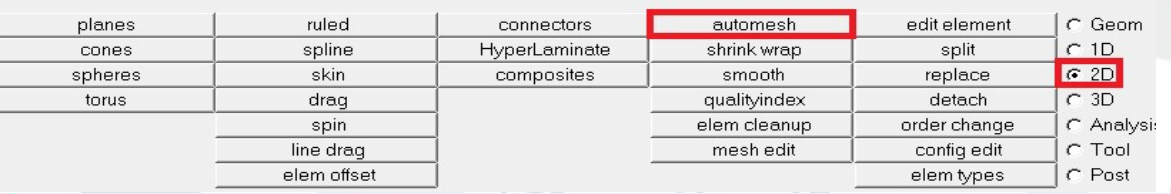

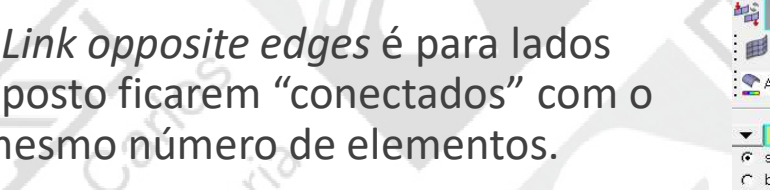

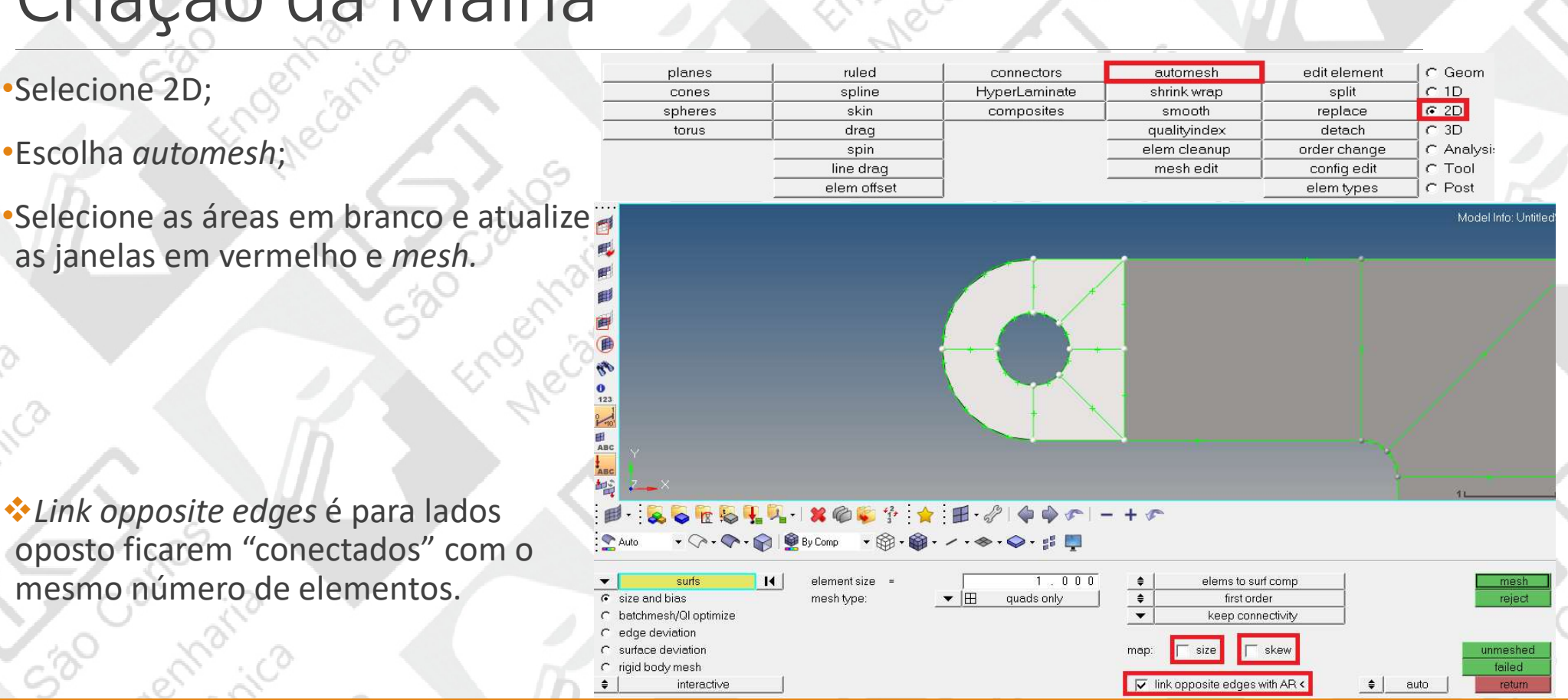

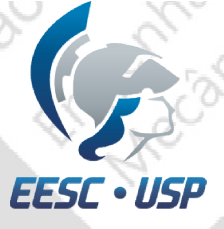

#### Criação da Malha

•Para escolher o número de elementos que cada aresta irá conter, coloque o número que<br>deseja em *elem density*, clique em **Criação da Malha**<br>Para escolher o número de<br>elementos que cada aresta irá<br>conter, coloque o número que<br>deseja em *elem density*, clique em<br>edge e clique em cima do número<br>de elementos da aresta desejada.<br>Perceba que foi e de elementos da aresta desejada.

•Perceba que foi escolhido 8 elementos em cada ¼ de proporção.

•Selecione mesh.

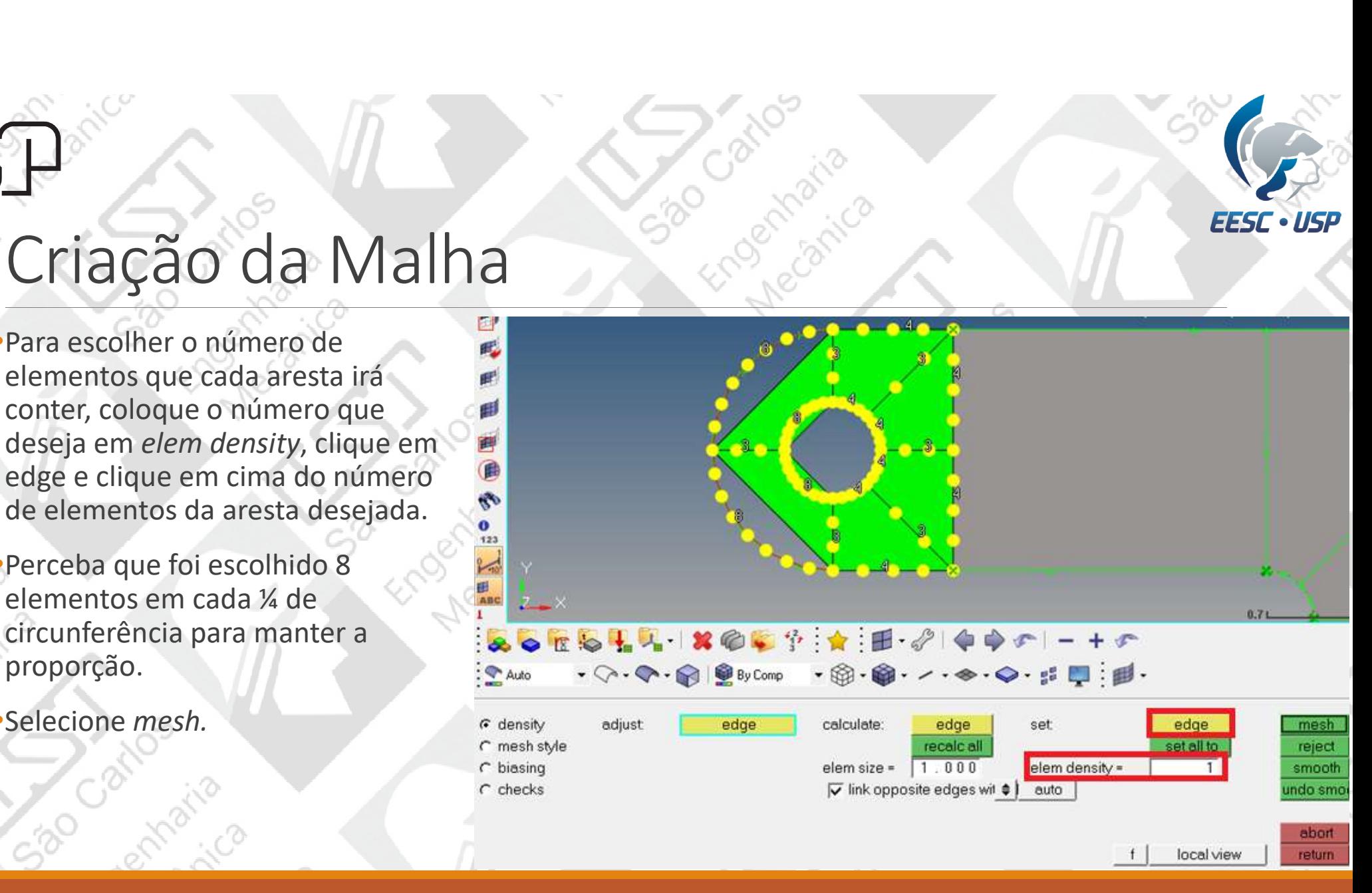

## -<br>Criação da Malha

indecanica

Car

530

Maria

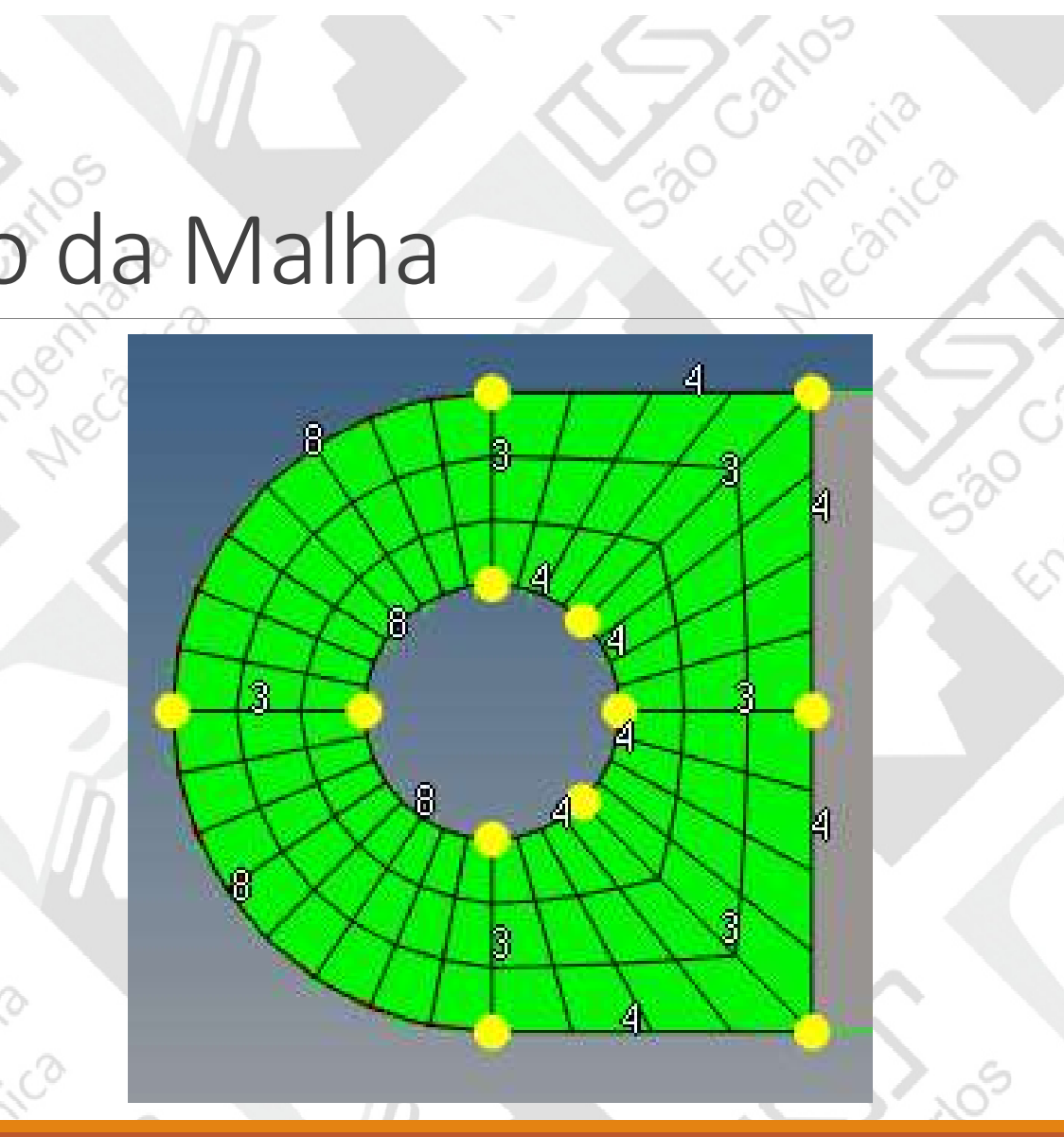

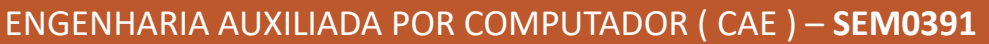

 $\sqrt[2^n]{S}$ 

São Cathos<br>São Cathos, ita

Englanding

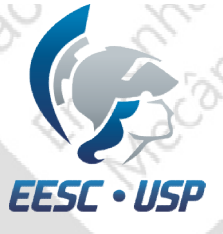

### Criação de Malhas

Na próxima região, escolha 10x8 elementos.

**Meclanica** 

SBO

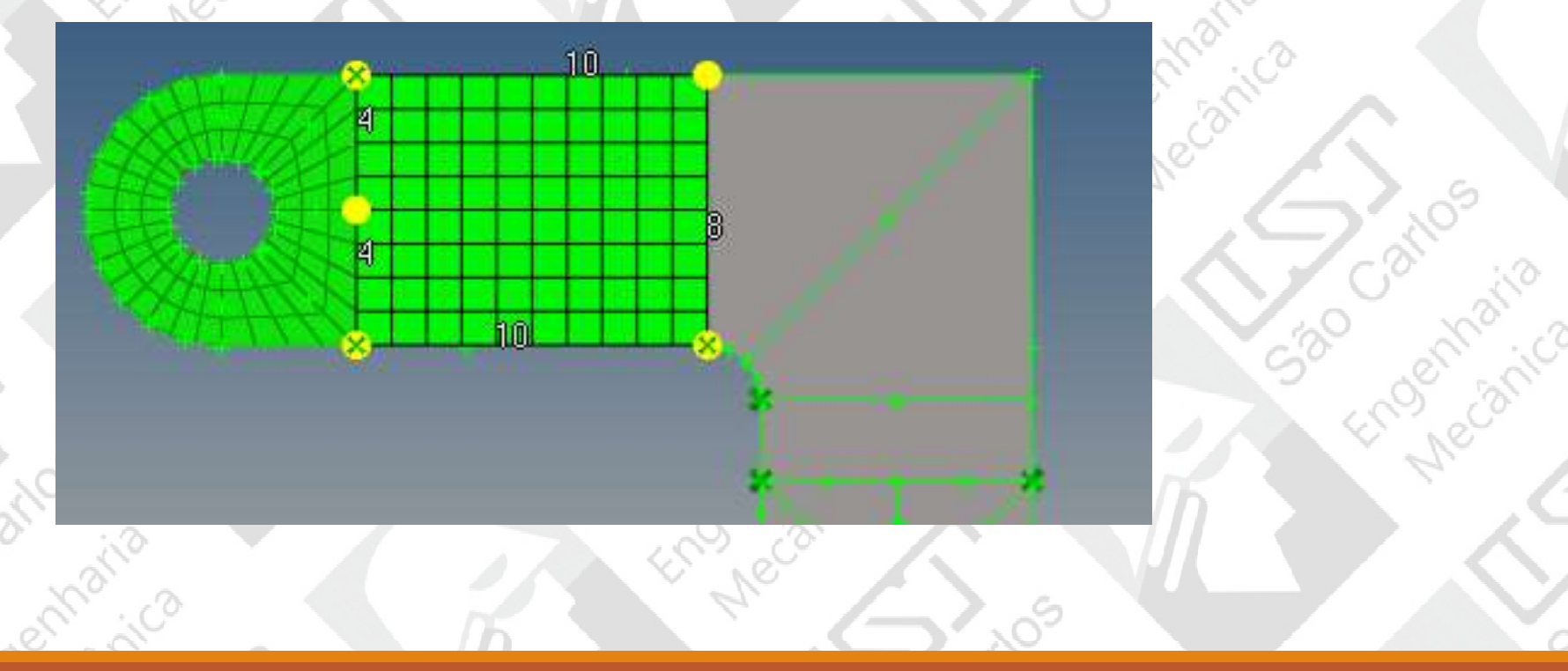

Sao Garmaria

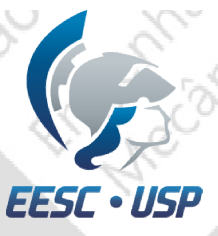

### Criação de Malhas

Engenharizo

Retire link opposite edges with AR< e coloque elem density = 8 e mude todas as arestas para esse valor.

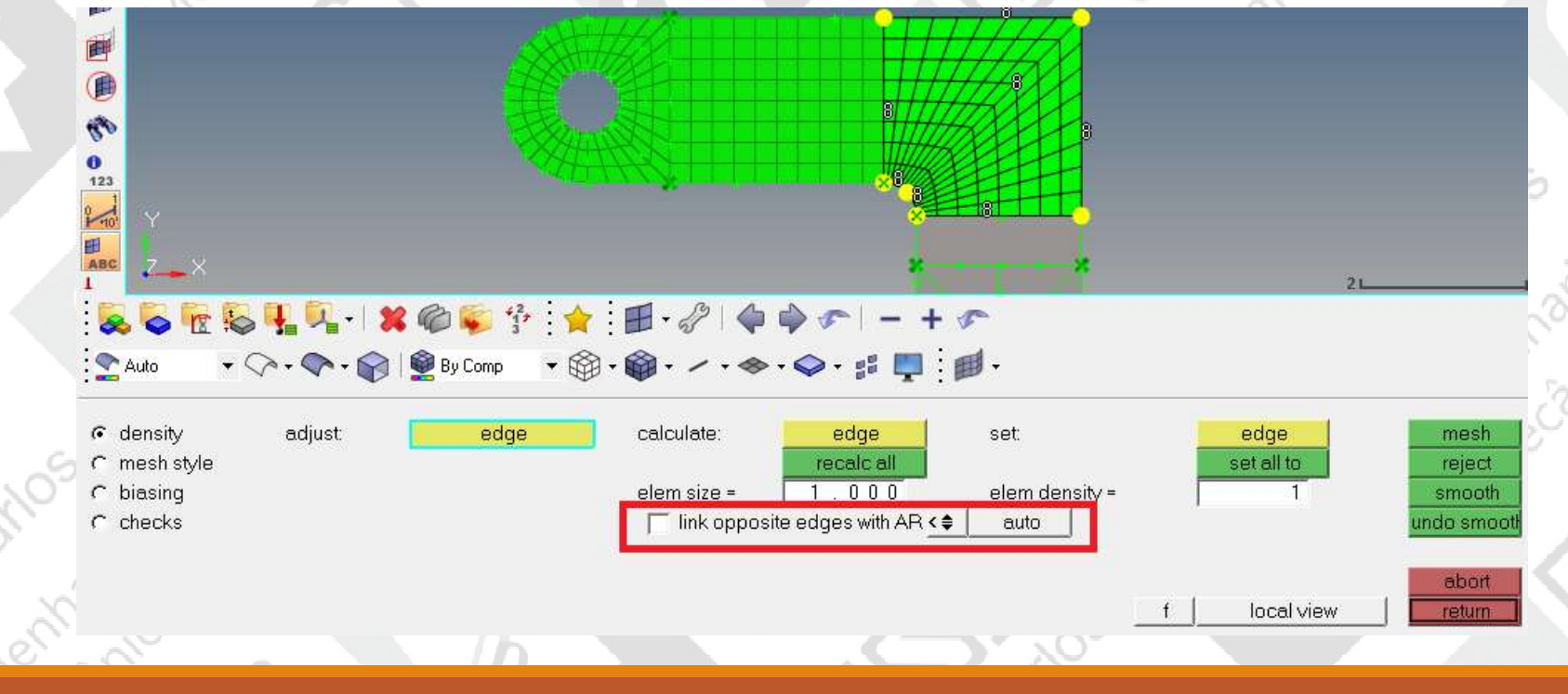

**NO - Ingil** 

## Malha Mapeada

100xi2

530

A próxima parte conte um retângulo 2x8 elementos.

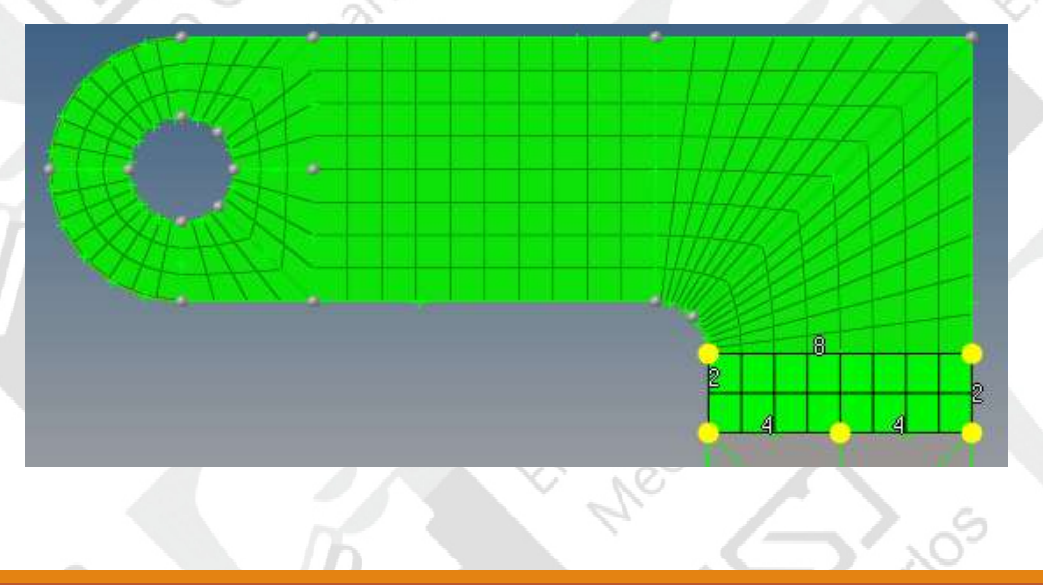

Enderhatia

380

520

ENGENHARIA AUXILIADA POR COMPUTADOR ( CAE ) - SEM0391

São Car Azizo

### Malha Mapeada

in pariz

SBO

**Meclanica** 

Na ultima parte faça semelhante à primeira parte.

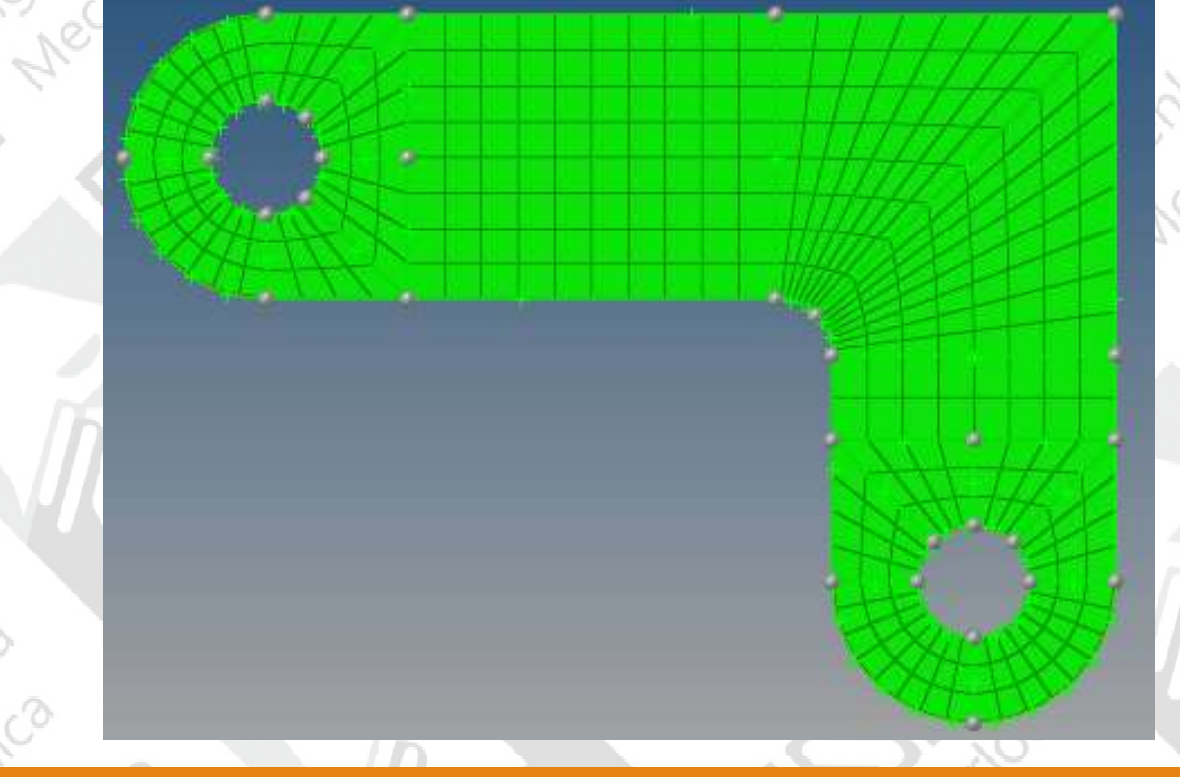

Engenharizo

320

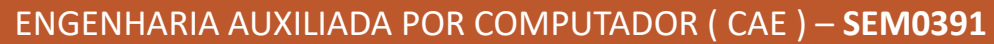

São Cathatia

# Halha Mapeada

Como no Fillet a malha é mais refinada, uma opção é distorcer a malha para o lado dos menores elementos. Em superfície da imagem ao lado e faça a malha<br>10x8elementos novamente 10x8elementos novamente . selecione biasing e atualize  $\mathbb{R}^{\text{Aut}}$ intensity para -5. Selecione edge e escolha a linha de baixo.

520

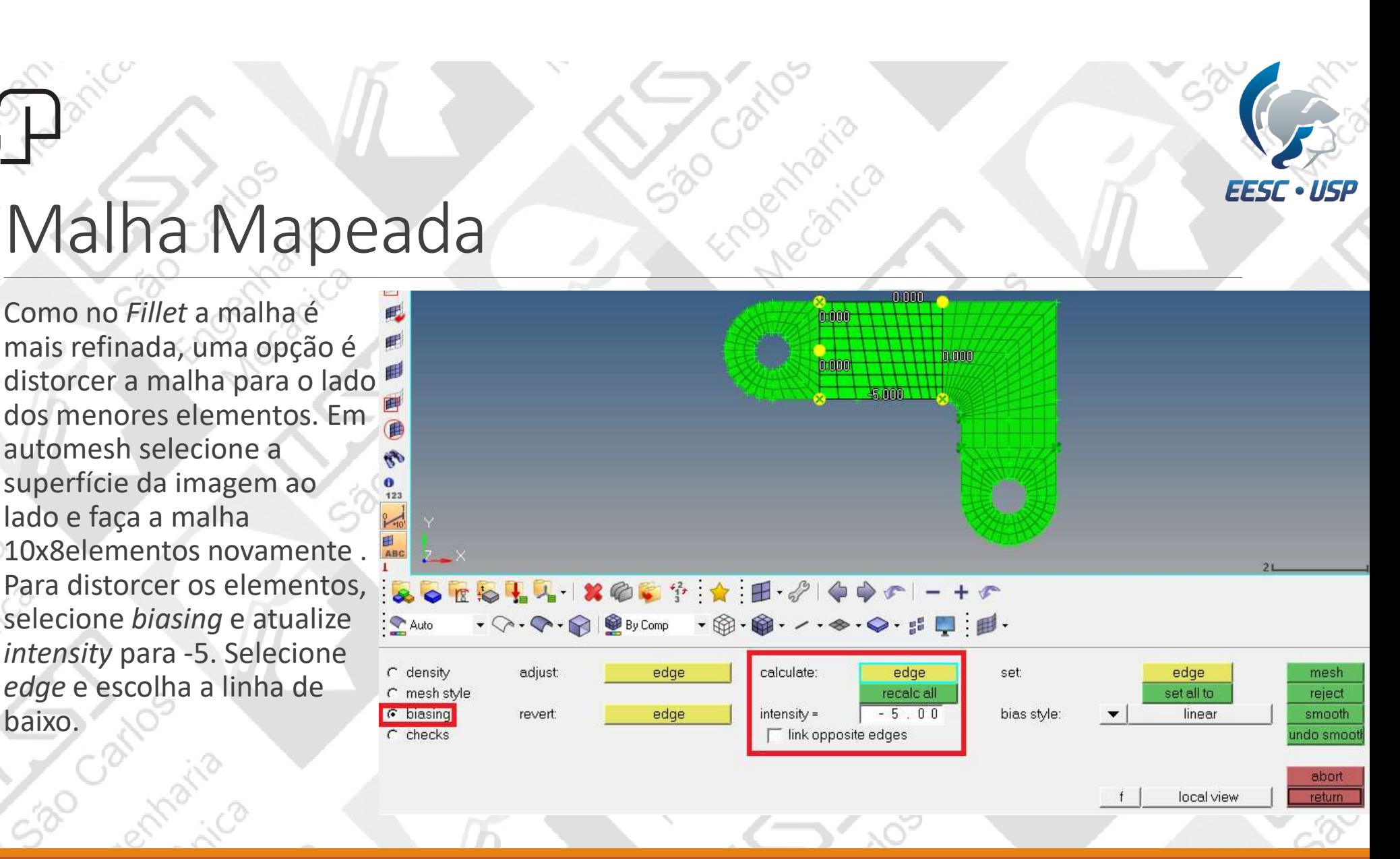

ENGENHARIA AUXILIADA POR COMPUTADOR (CAE ) – SEM0391 33

EESC

ISE

## Malha mapeada final

UX

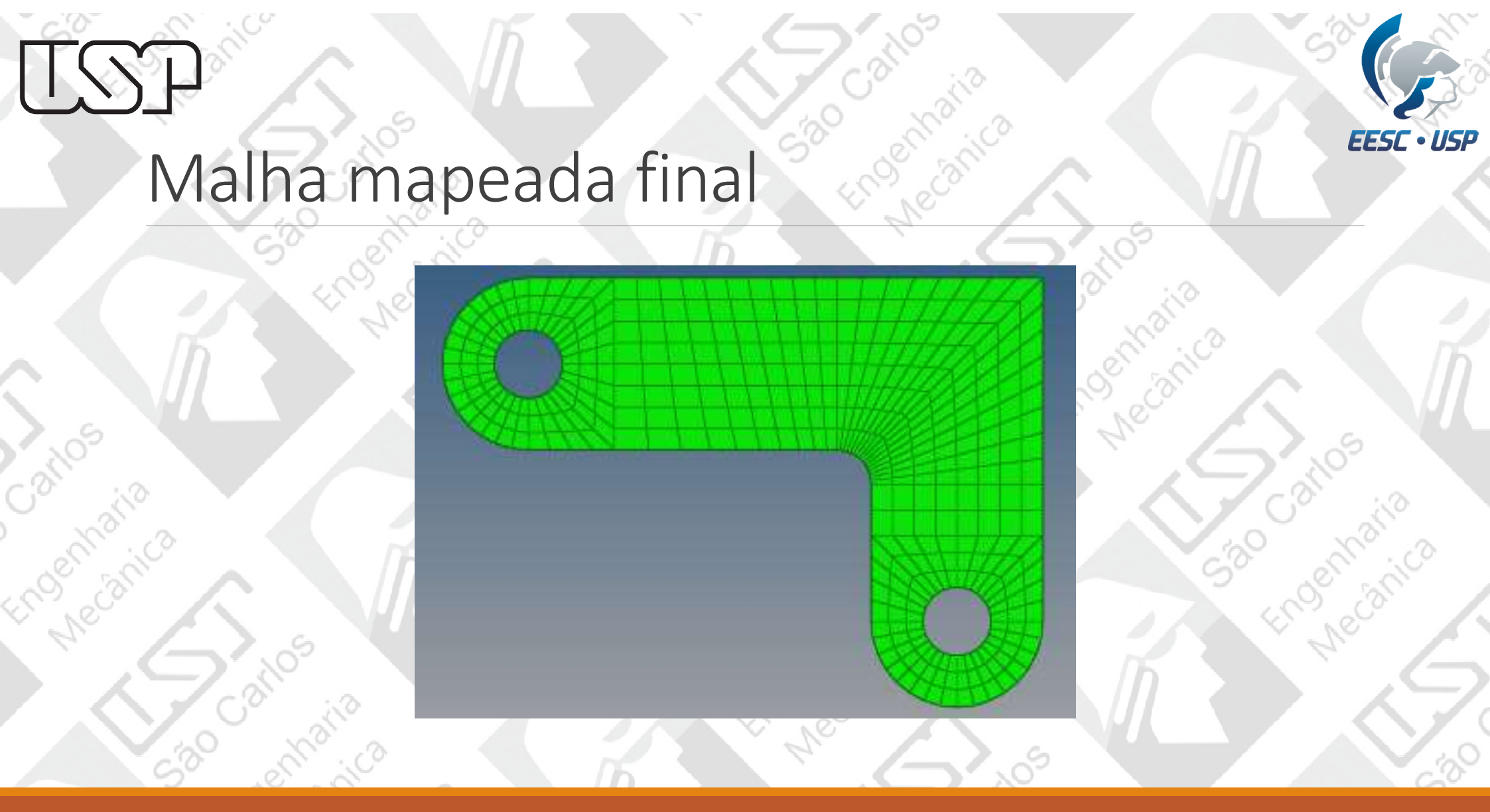

ENGENHARIA AUXILIADA POR COMPUTADOR ( CAE ) - SEM0391

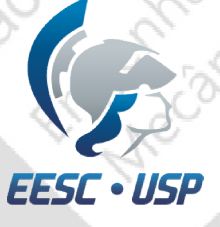

#### Criação do material

- •Na janela do modelo, clique com o botão direito do mouse create>material;
- Com botão direito sobre o material criado, vá em rename e entre com steel;
- Para o análise linear estática, é preciso indicar o valor do módulo de elasticidade (E) e o coeficiente de Poisson (NU) referente ao material desejado;
- $E = 3.0e7$  [psi];
- $V = 0.3$ ;
- Tipo do material = MAT1 (isotrópico).

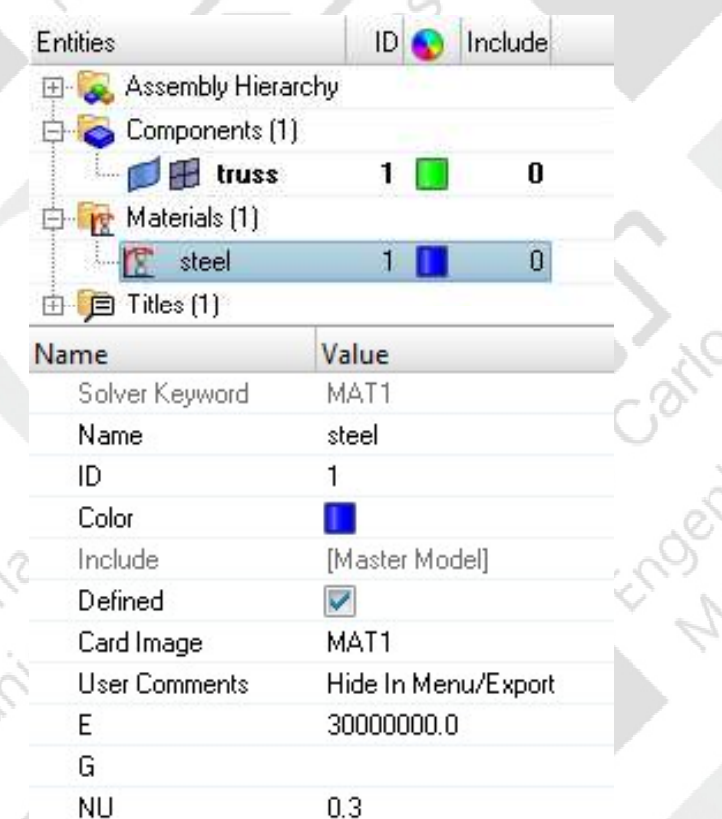

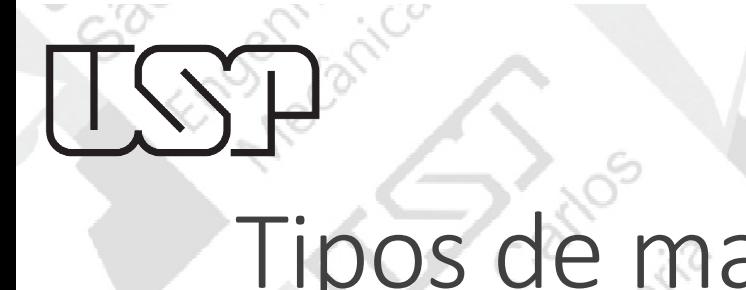

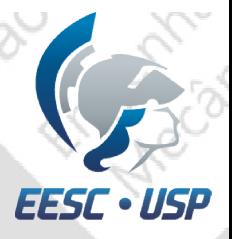

#### Tipos de material e propriedades

Até agora foram utilizados apenas o material MAT1, mas existem muitos outros tipos de materiais.

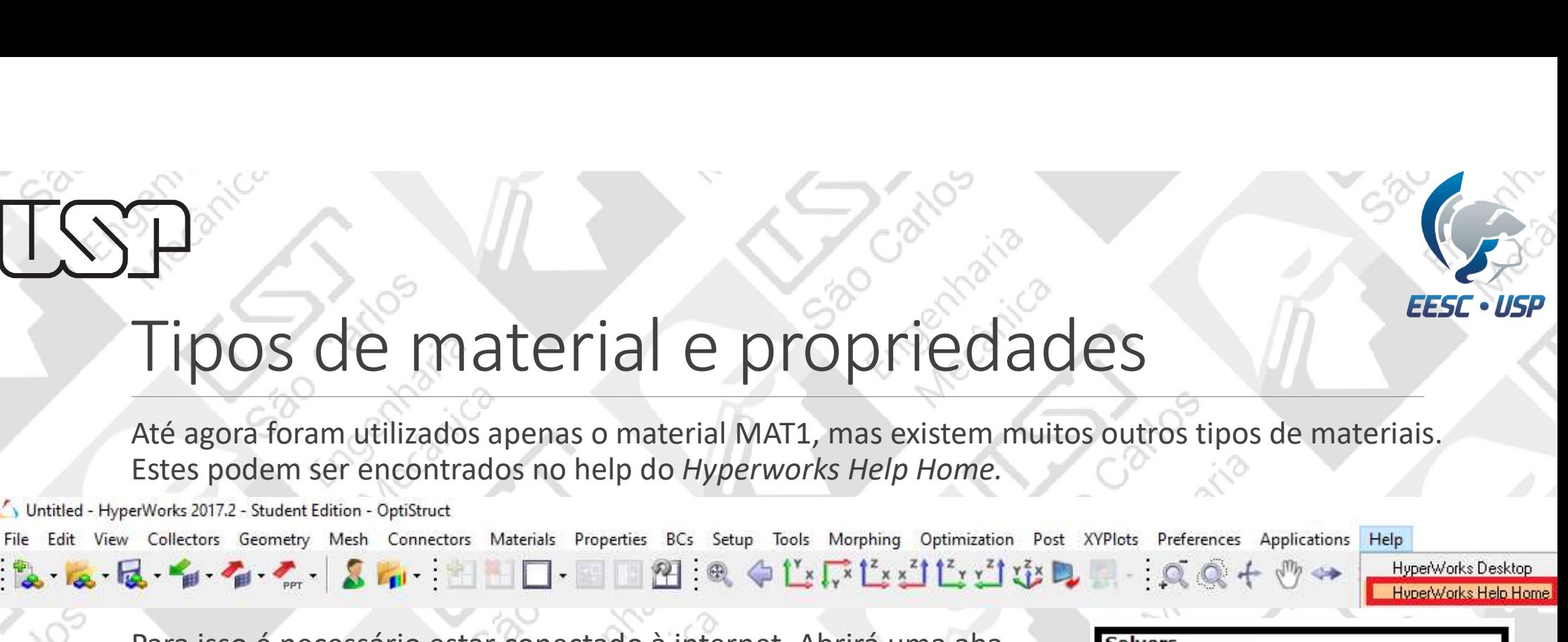

Para isso é necessário estar conectado à internet. Abrirá uma aba no navegador. Em Solvers, selecione OptiStruct.

Em Search, escreva o que você está procurando e aperte Enter.

Altair | OptiStruct<sup>®</sup>

OptiStruct multi-disciplinary simulation and optimization

RADIOSS - explicit dynamic simulation MotionSolve - multibody simulation

AcuSolve - CFD and thermal simulation

FEKO - electromagnetic simulation

HyperXtrude - extrusion simulation

Q Search

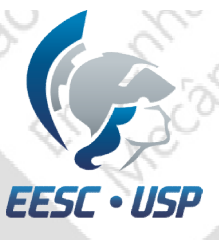

## Tipos de material e propriedades

Exemplos:

#### MAT1

**Bulk Data Entry** 

Defines the material properties for linear, temperature-independent, and isotropic materials.  $\mathcal{L} = \mathcal{L}^{\infty} \circ \mathcal{L}^{\circ}$ 

#### **PSHELL**

#### **Bulk Data Entry**

Defines the membrane, bending, transverse shear, and membrane-bending coupling of shell elements.

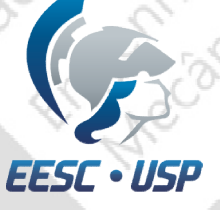

#### Criação da propriedade

- •Na janela do modelo, clique com o botão direito do mouse create>property;
- ◆ Para o nome entre com shell;
- Tipo da propriedade = PSHELL (casca);
- $\checkmark$  Material = steel;
- $\Gamma$  (thickness) = 0.5.

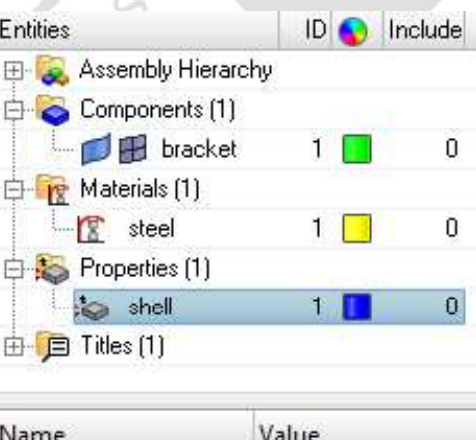

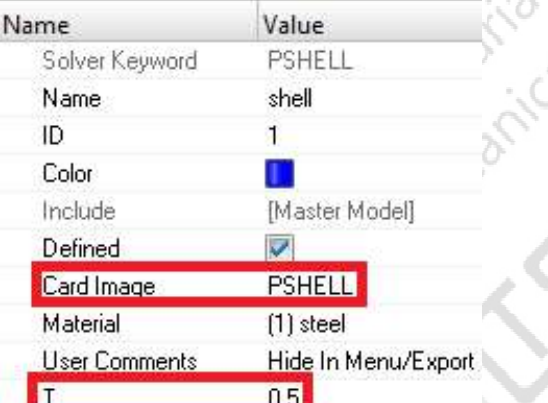

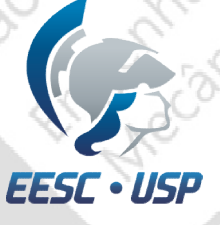

#### Associação do componente

- •Na janela do modelo, clique com o botão esquerdo em Components:
- shell;
- Para Material faça o mesmo e escolha steel.

Delete todos os nós que foram utilizados para desenhar o bracket(menu principal

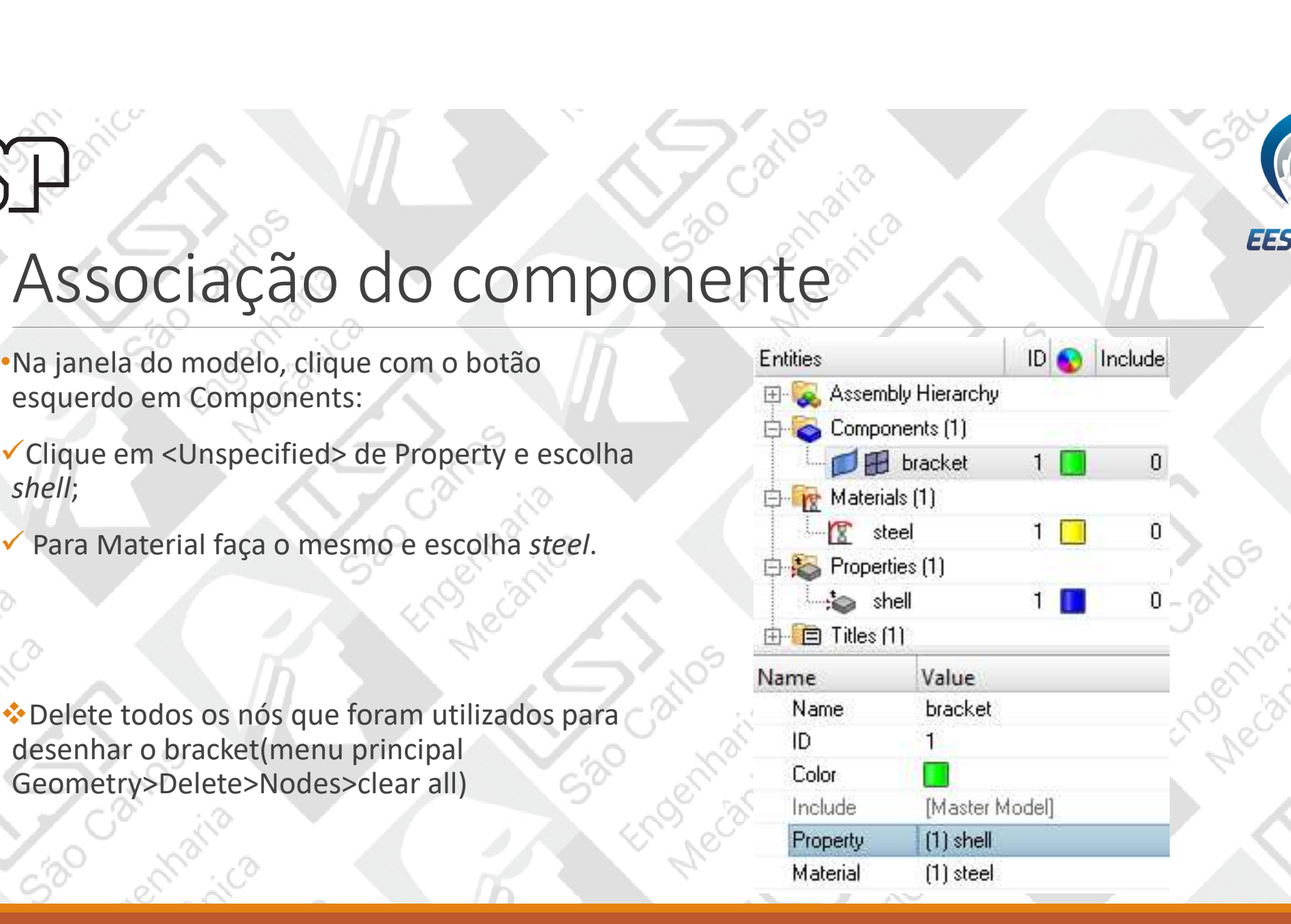

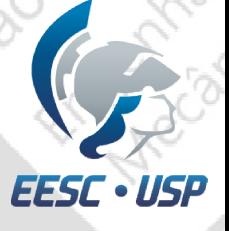

#### Aplicação de força

Vá em analysis>pressure>create>free edges e<br>selecione o furo de baixo;

- magnitude = -50 e coloque na direção z;
- •Relative size é o tamanho da representação do vetor força; •Relativesizeé o tamanho da representação do
- 
- 

520

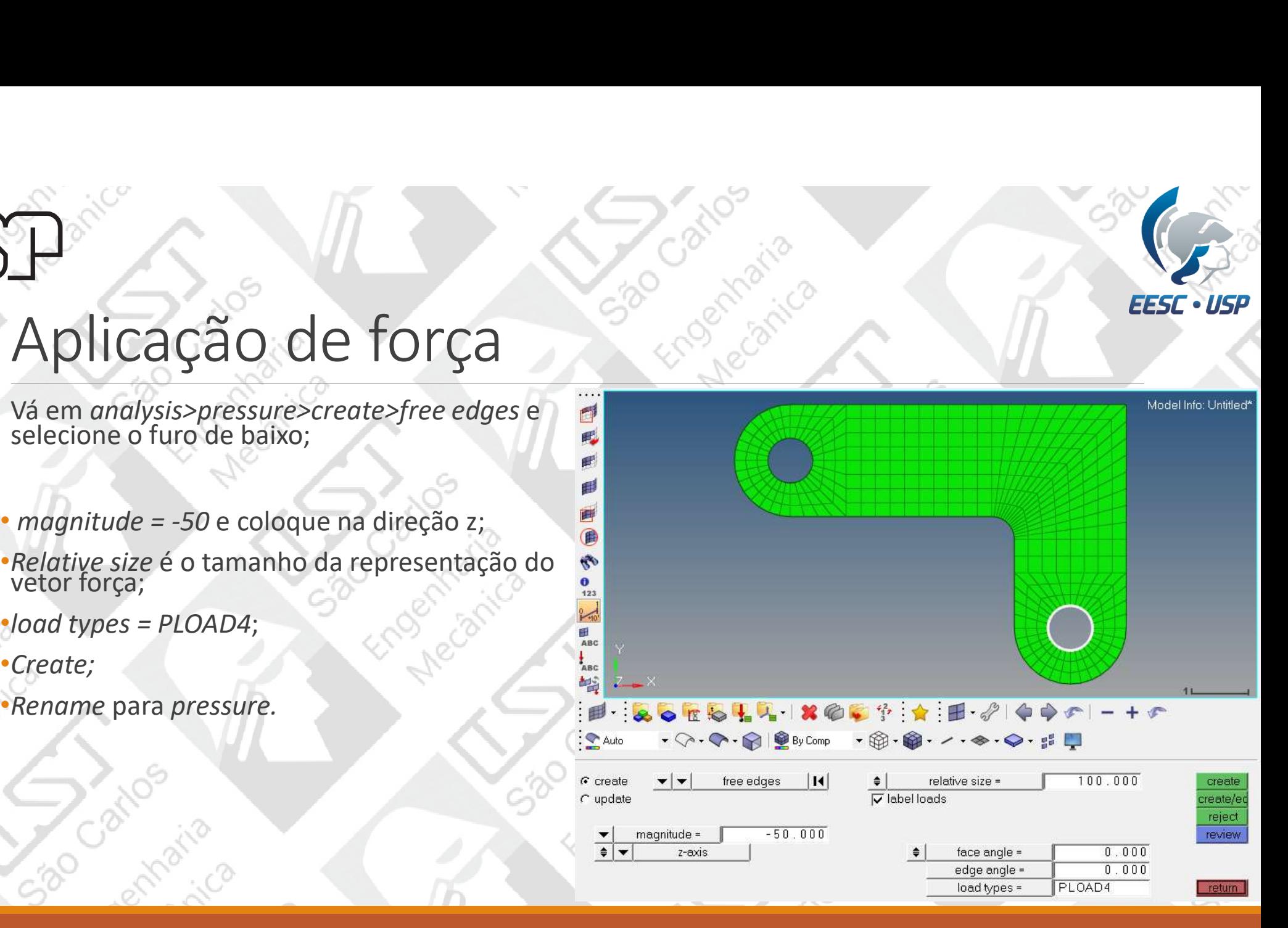

## Aplicação de força

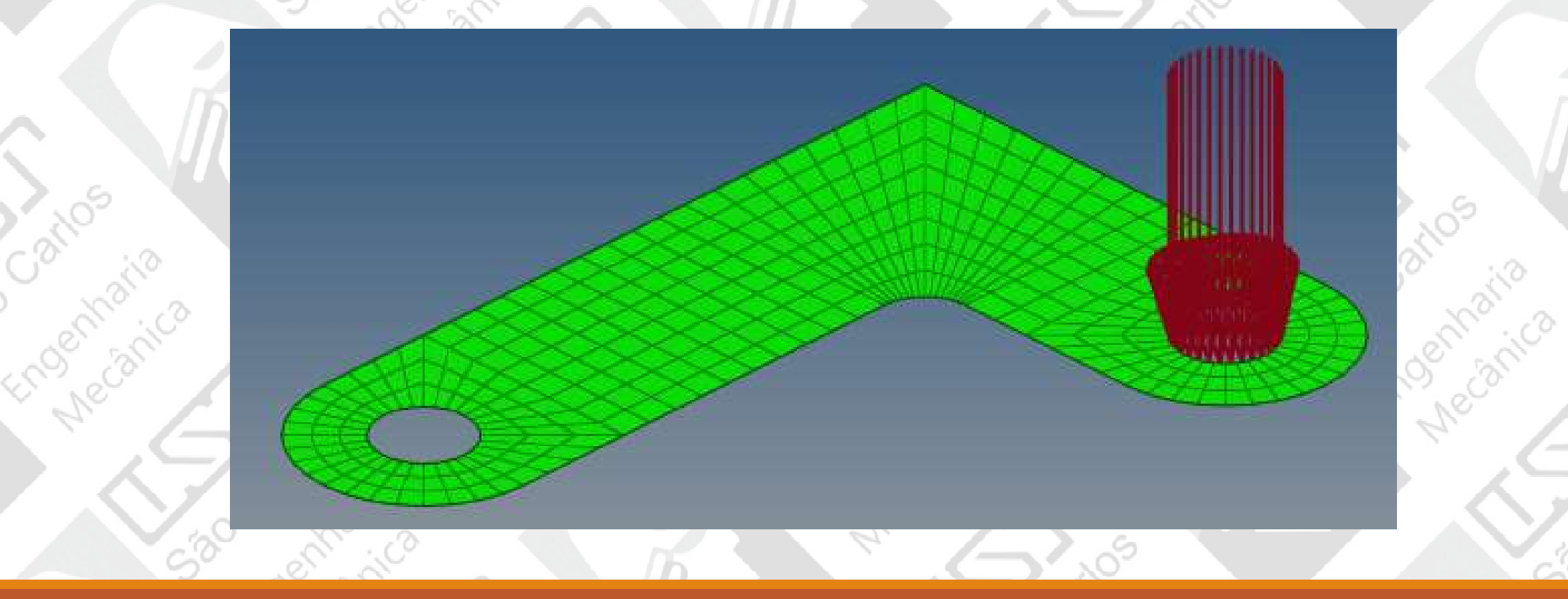

São Cathos, italia

ENGENHARIA AUXILIADA POR COMPUTADOR ( CAE ) - SEM0391

#### Apoios

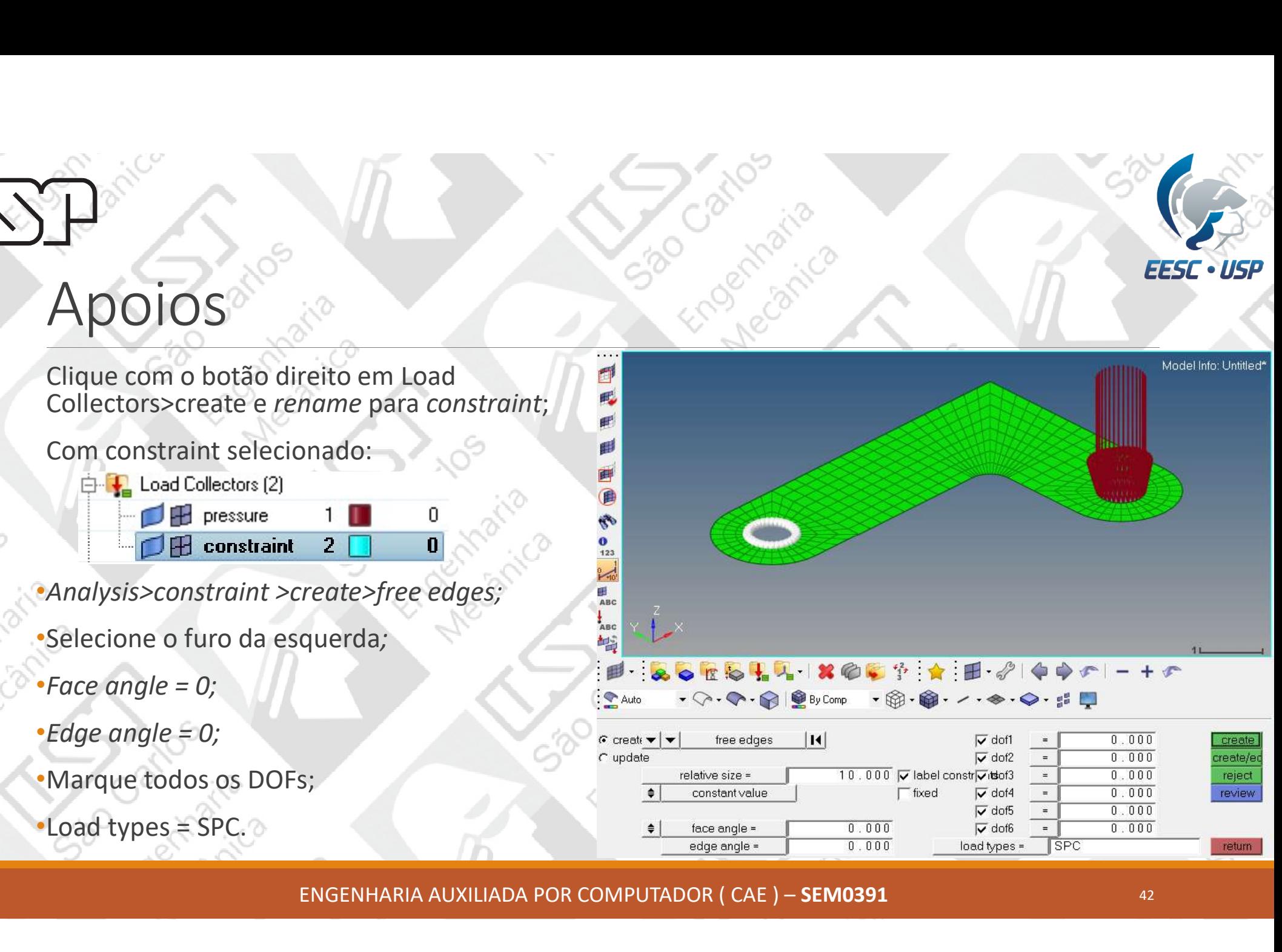

ENGENHARIA AUXILIADA POR COMPUTADOR ( CAE ) – SEM0391 <sup>42</sup>

### Apoios e forças

Seu modelo deve estar da seguinte maneira:

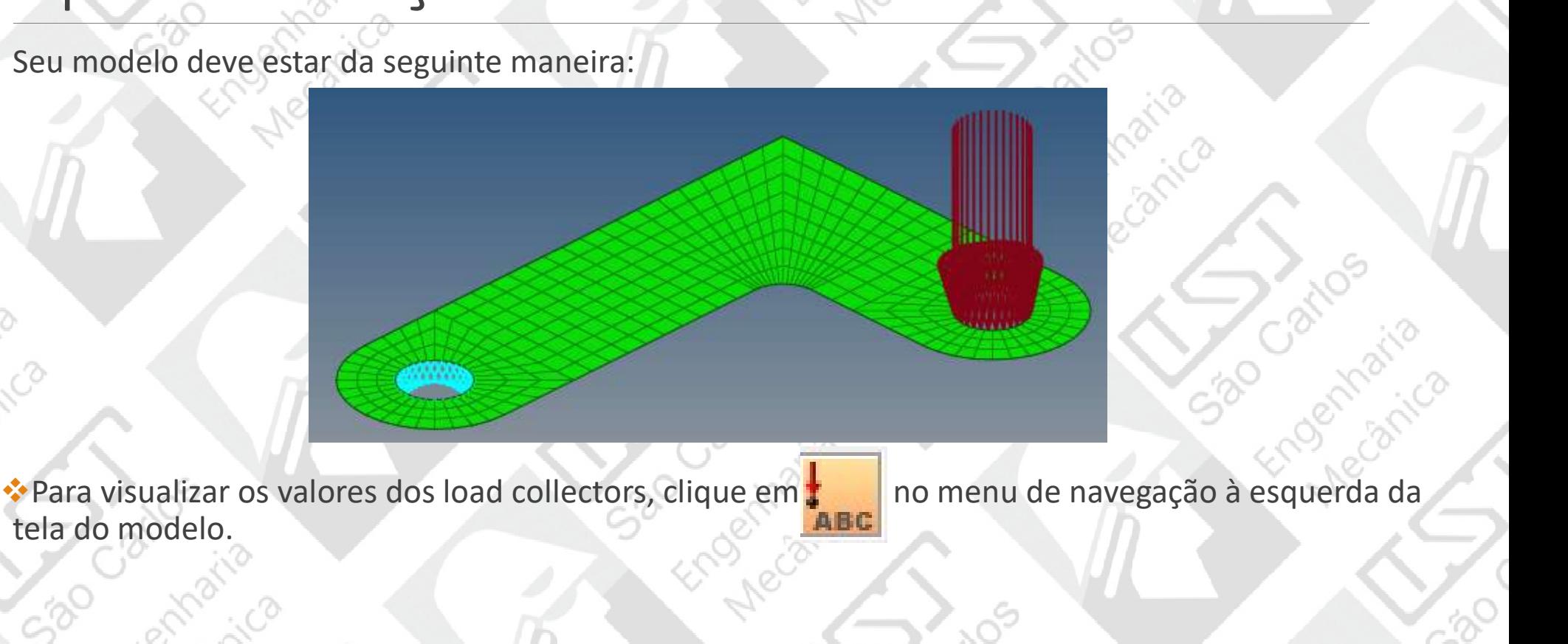

becall water

CONC

tela do modelo.

ENGENHARIA AUXILIADA POR COMPUTADOR ( CAE ) – SEM0391 <sup>43</sup>

#### Vá em analysis>loadsteps coloque o nome como Results;

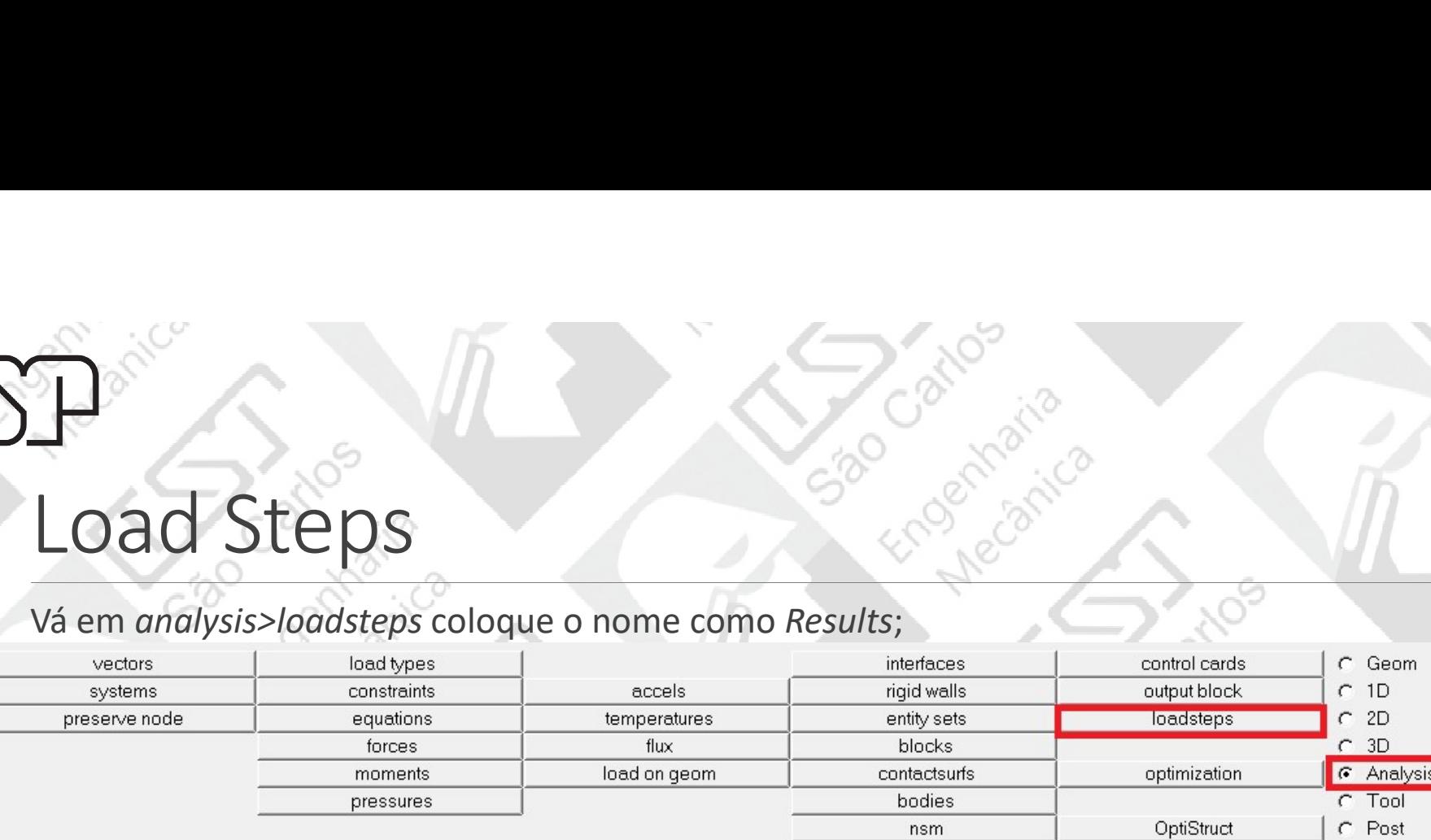

• Coloque o tipo como linear estático (linear static);

•Selecione SPC e escolha 2 (constraint), que são os apoios da análise estática;

•Selecione LOAD e escolha 1 (pressure), que são as forças da análise;

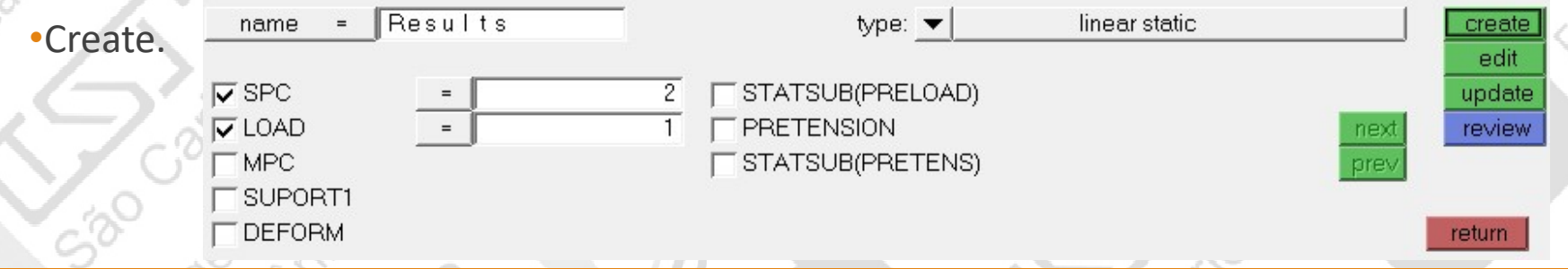

ENGENHARIA AUXILIADA POR COMPUTADOR ( CAE ) – SEM0391 <sup>44</sup>

 $\cdot$  USP

EESC

Primeiramente, faça o save do modelo;

- 
- 
- 
- •Tipo de arquivo .fem;

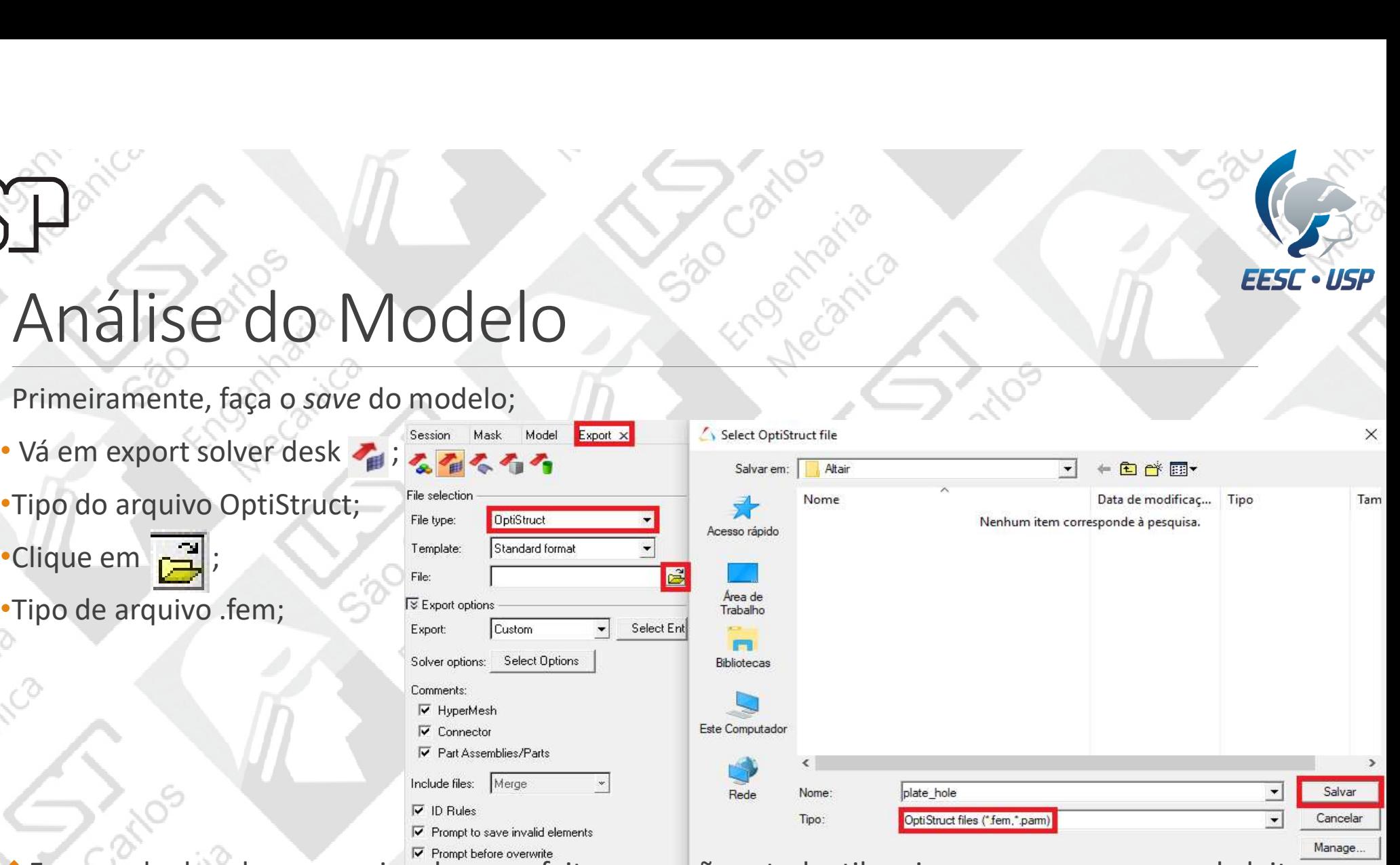

Esse modo de salvar o arquivo deve ser feito na versão estudantil, pois as vezes ocorre erro de leitura do modo normal de salvamento.

ENGENHARIA AUXILIADA POR COMPUTADOR ( CAE ) – SEM0391 <sup>45</sup>

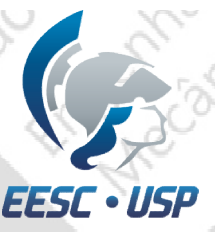

#### Selecione Analysis>OptiStruct;

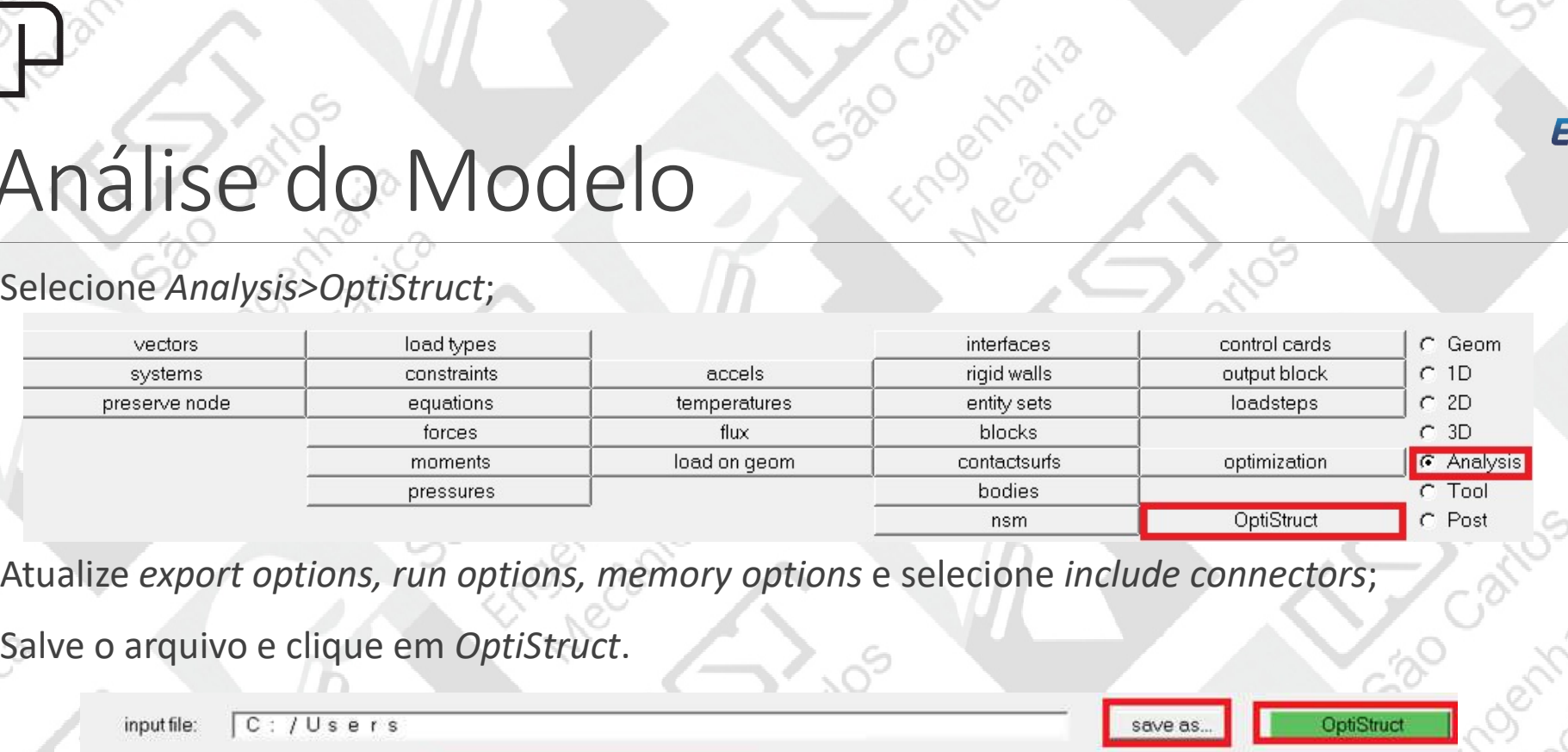

#### Salve o arquivo e clique em OptiStruct.

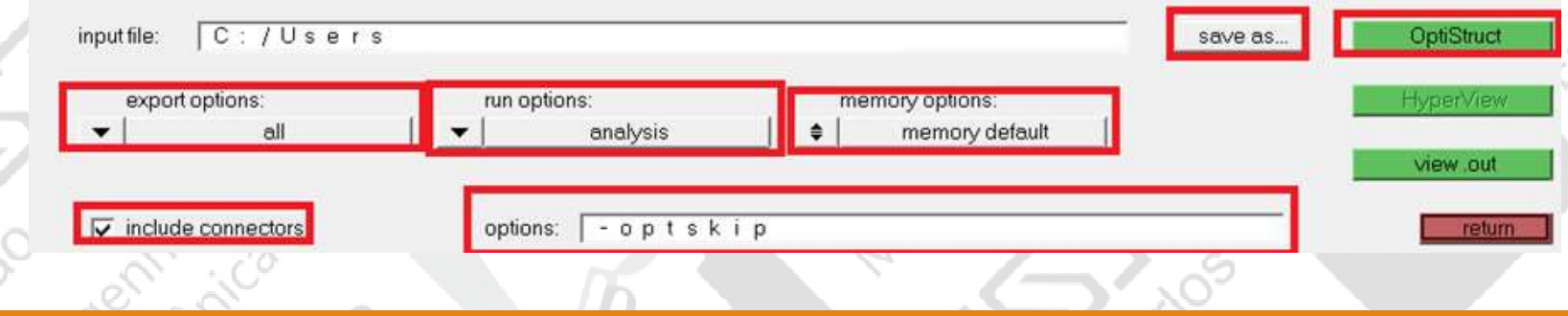

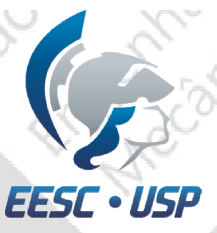

Quando a análise pelo OptiStruct estiver concluída, clique em results.

Selecione o ícone Contour e coloque result type como Displacement e Mag, depois Apply. Caso<br>Selecione o ícone Contour e coloque result type como Displacement e Mag, depois Apply. Caso<br>Selecione o ícone Contour e coloque re queira saber a distribuição de tensão, troque Displacement por Stress.

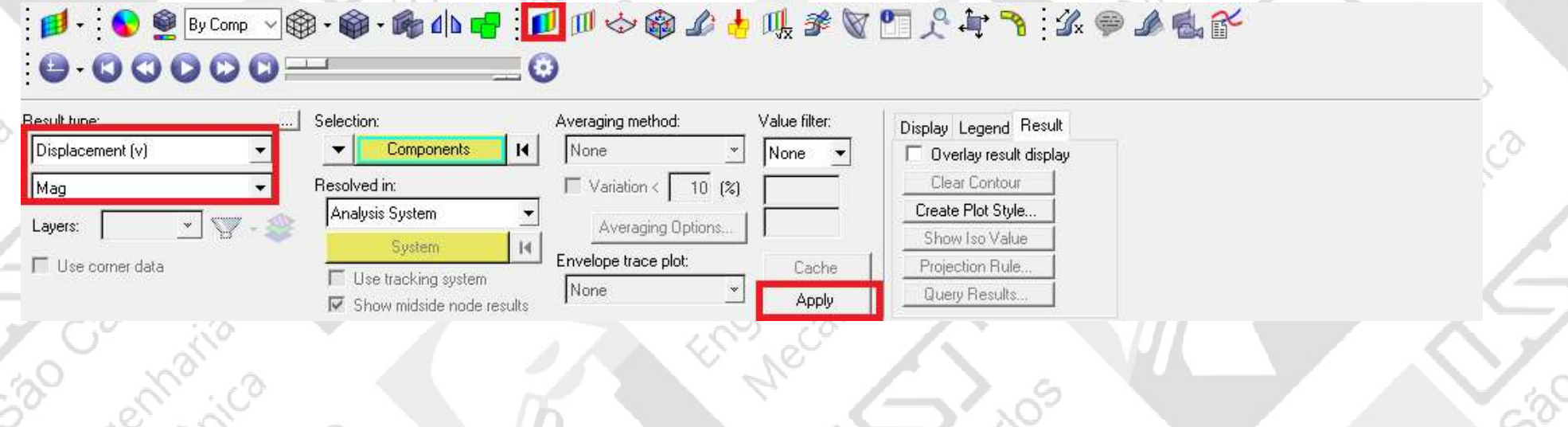

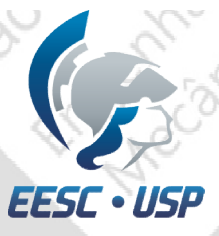

 $\frac{1}{\sqrt{2}}$ 

Caso queira saber a distribuição de tensão, troque Displacement por Element Stresses.

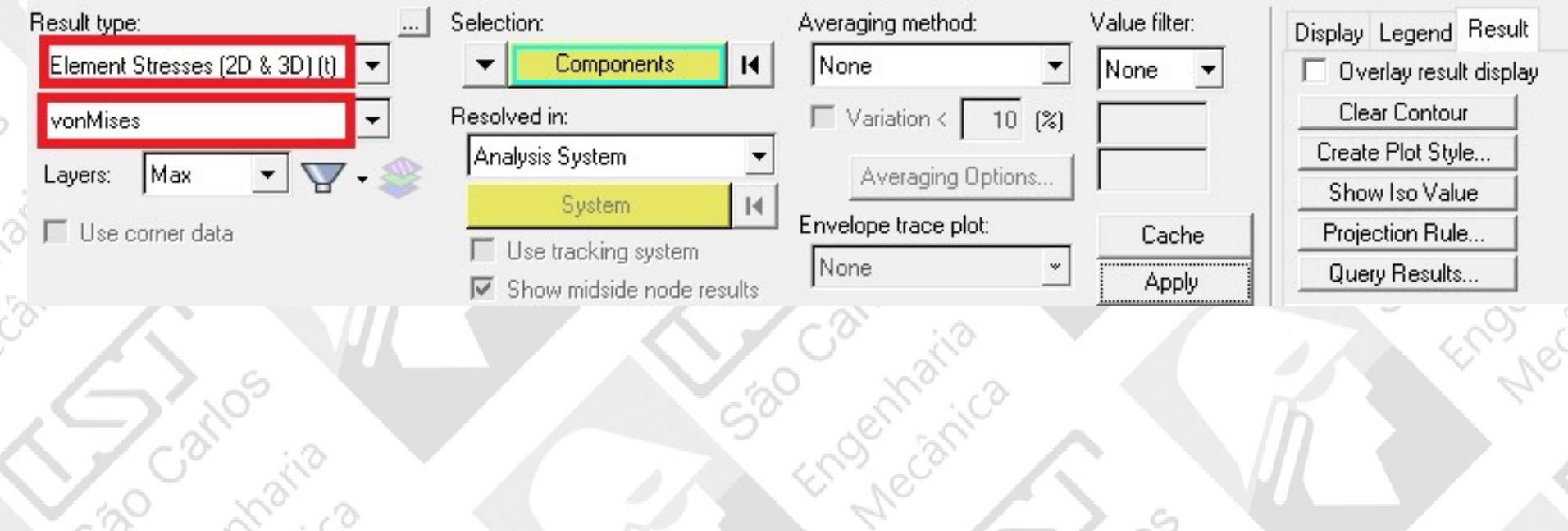

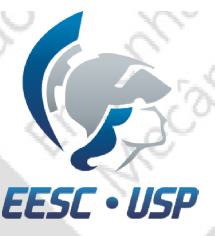

Selecione o ícone *Deformed* e coloque *Scale* como *Model percent, Value 10 e Apply.*<br>Para visualizar a deformação no modelo, arraste a barra.

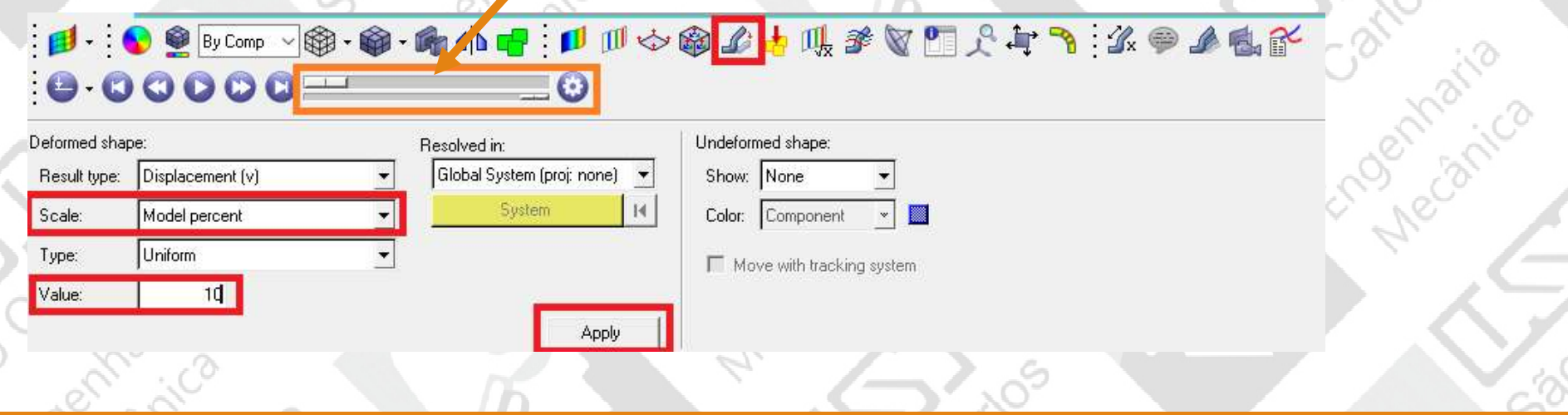

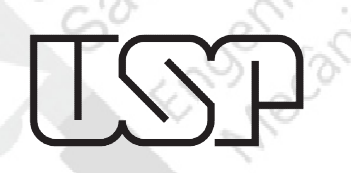

 $C_0$ 

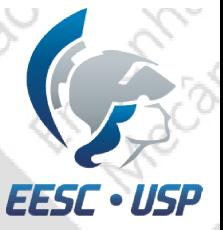

# Resultado de deslocamento

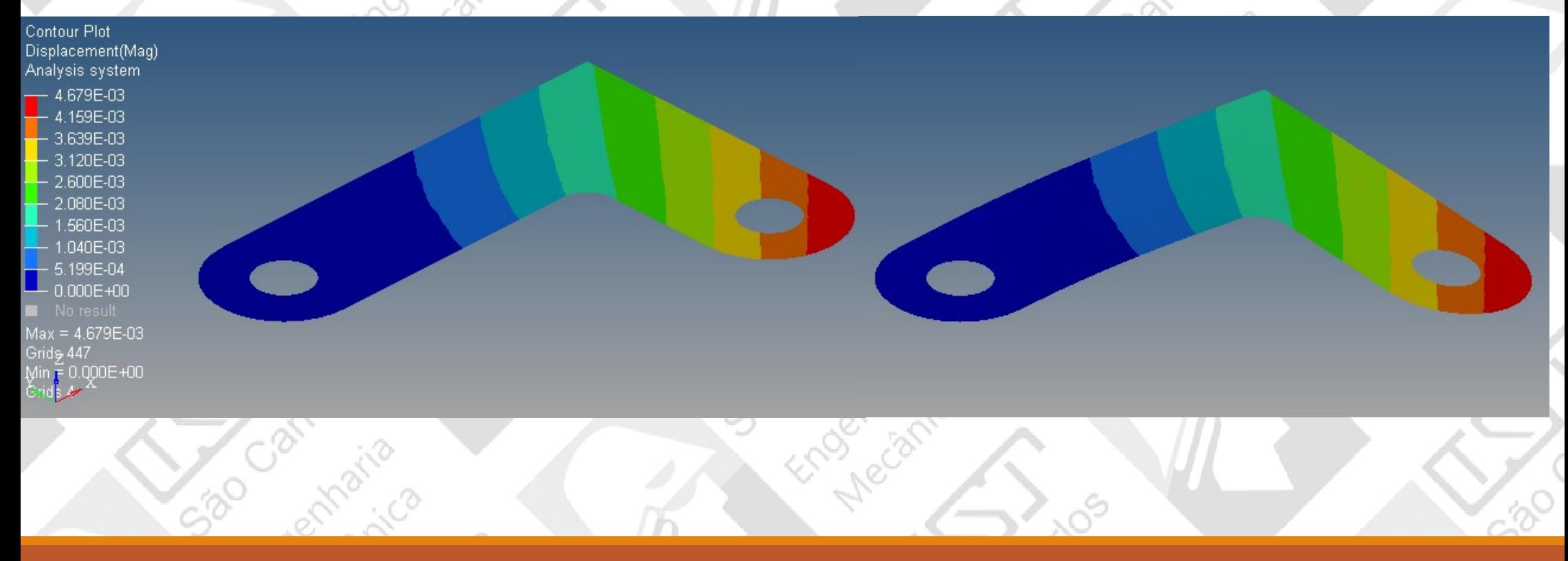

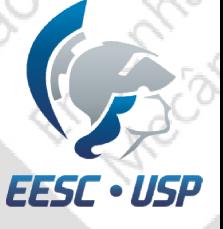

## -<br>Resultado da tensão

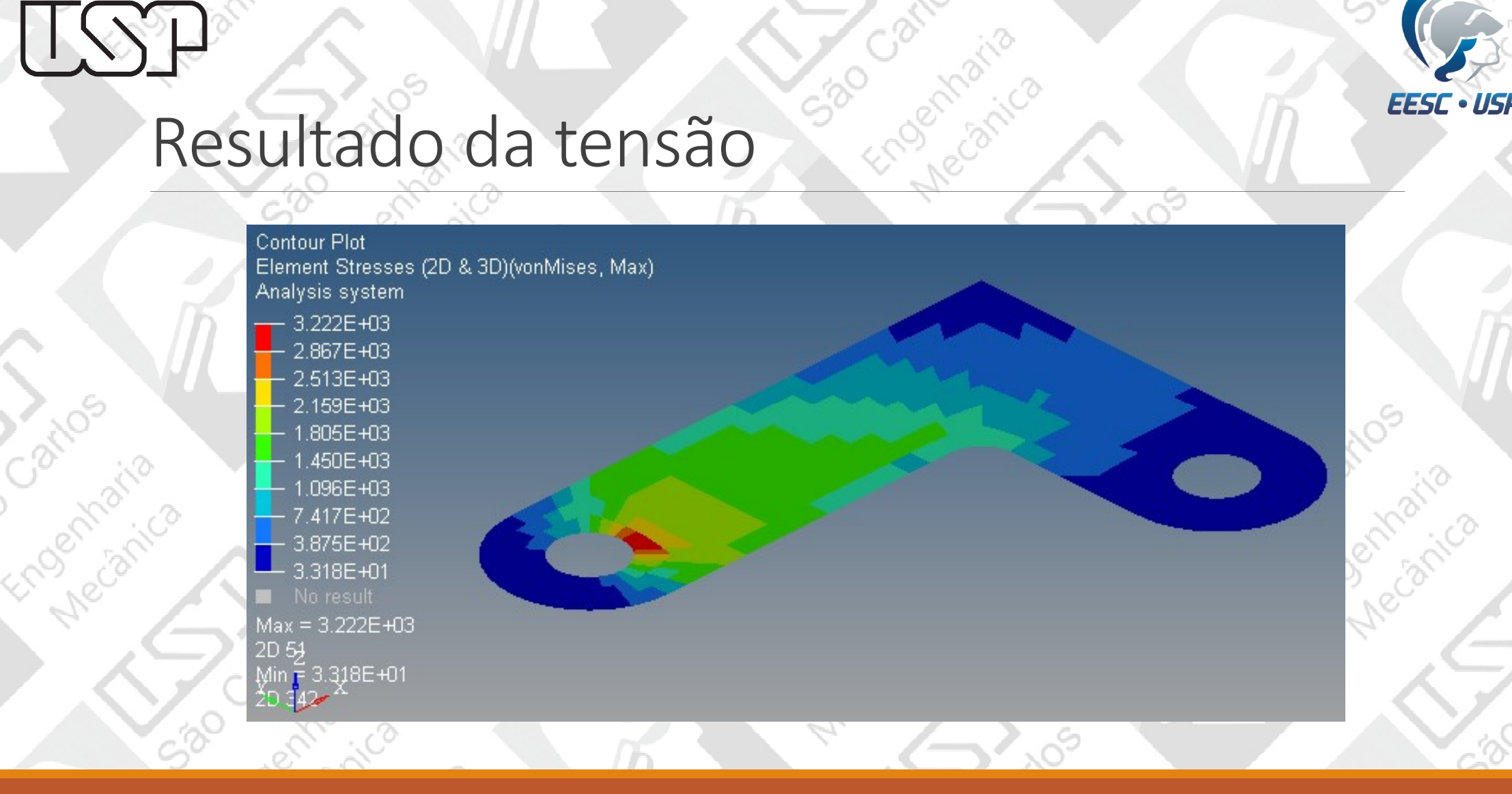